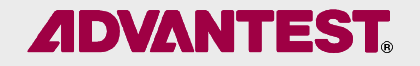

# スペクトラム・アナライザと U3700シリーズの基本操作について

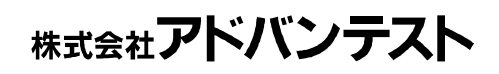

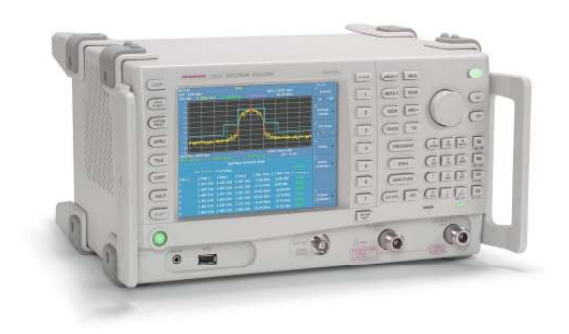

## **ADVANTEST.**

## •第1部:スペクトラム・アナライザとは

## •第2部: U3700シリーズの基本操作例

## <ご注意 本資料に掲載する当社製品の技術情報およびご利用に関して>

- ・本資料の内容は、当社製品のご購入を検討されるお客様に、一般的な技術情報や当社製品の特徴や代表的な仕様、設定、測定手順、動作例などをご紹介するためのものとなります。 ・本資料に掲載された当社製品情報は、通常の使用態様を想定し設計・製造されたものです。 お客様が実際に当社製品をお使いになる場合には、被測定信号や測定目的等に合わせた各種 設定が必要となりますので、詳細については、ご購入時に添付されたマニュアルを必ずご確認の上、お使いくださいますようお願いいたします。
- ・本資料に掲載された当社製品、製品の仕様、技術情報等については、改良のために予告なく 変更する場合がありますので、ご承知おきください。当社製品の最終的なご購入に関してましては可能な限り最新の情報をご請求の上、ご判断くださいますようお願いいたします。

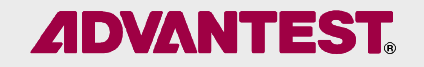

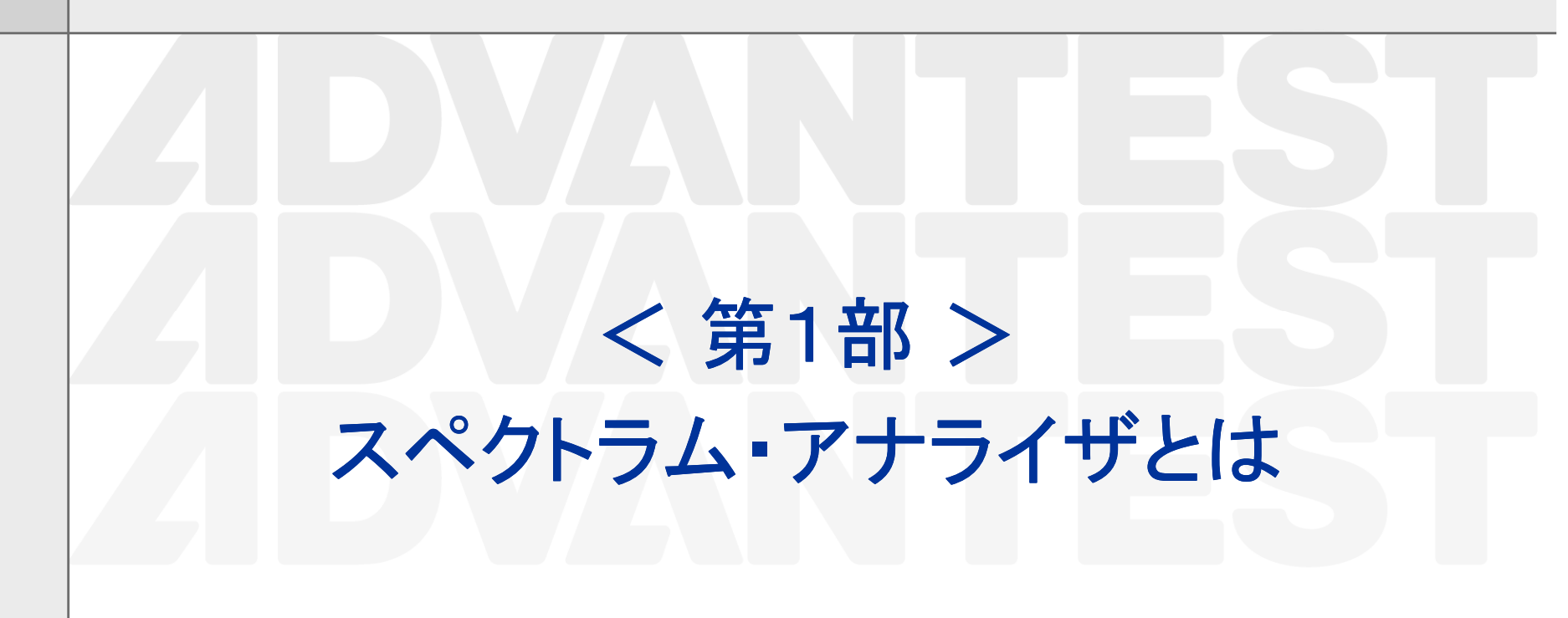

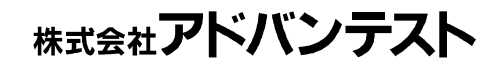

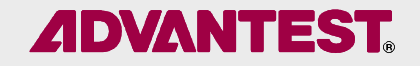

## •スペクトラム・アナライザとはどんなもの

## •スペクトラム・アナライザができること

## カタログ・スペックの読み方

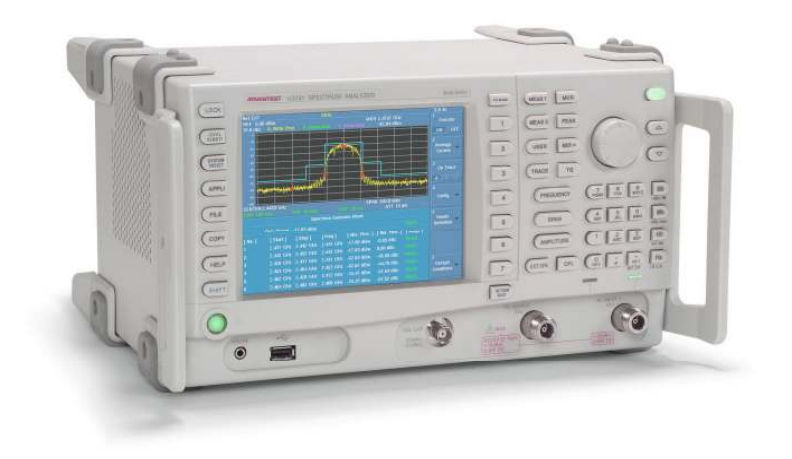

## スペクトラム・アナライザとはどんなもの (1)<br><del>- イ</del>

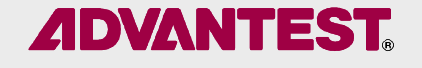

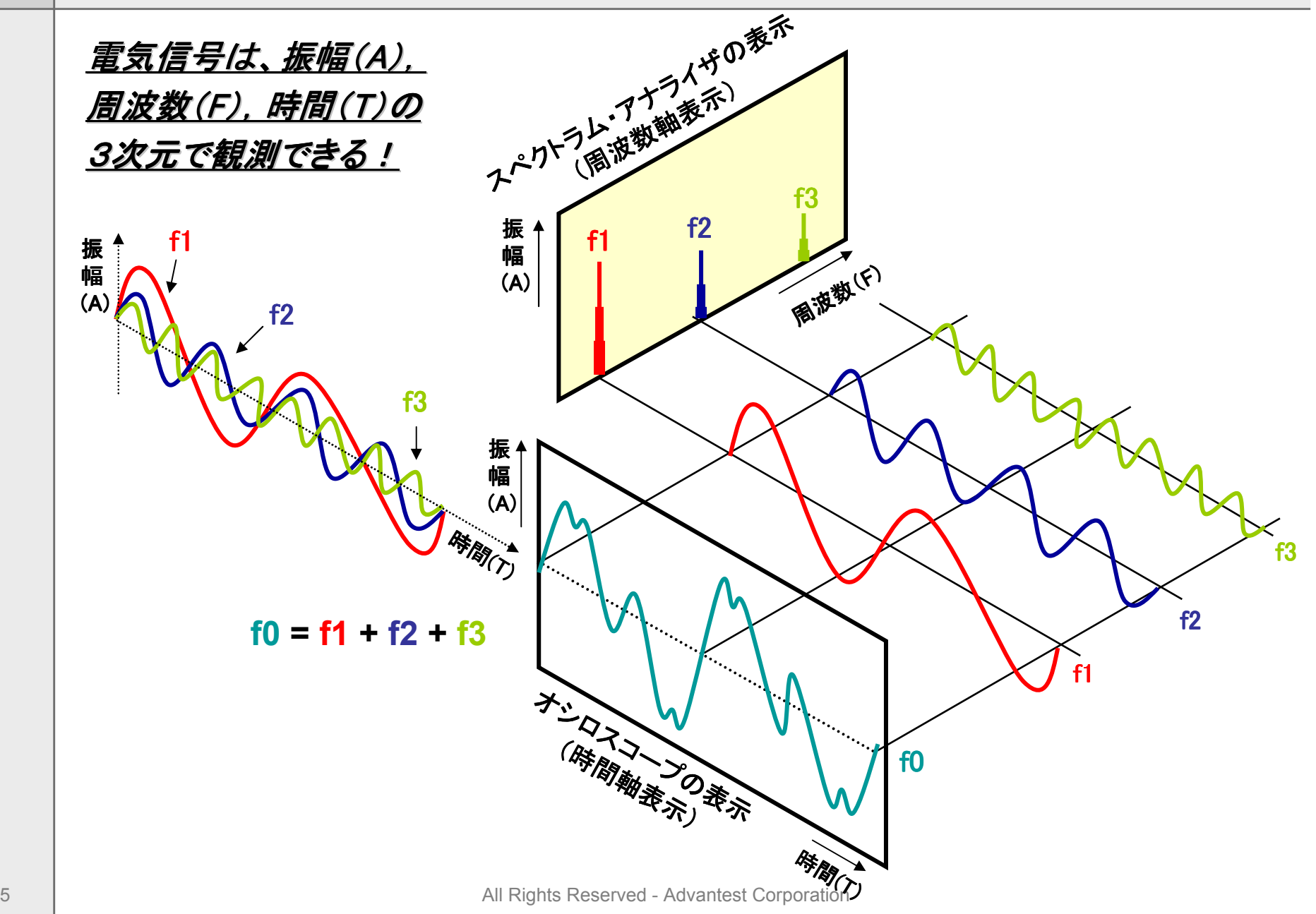

スペクトラム・アナライザとはどんなもの (2)

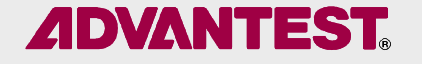

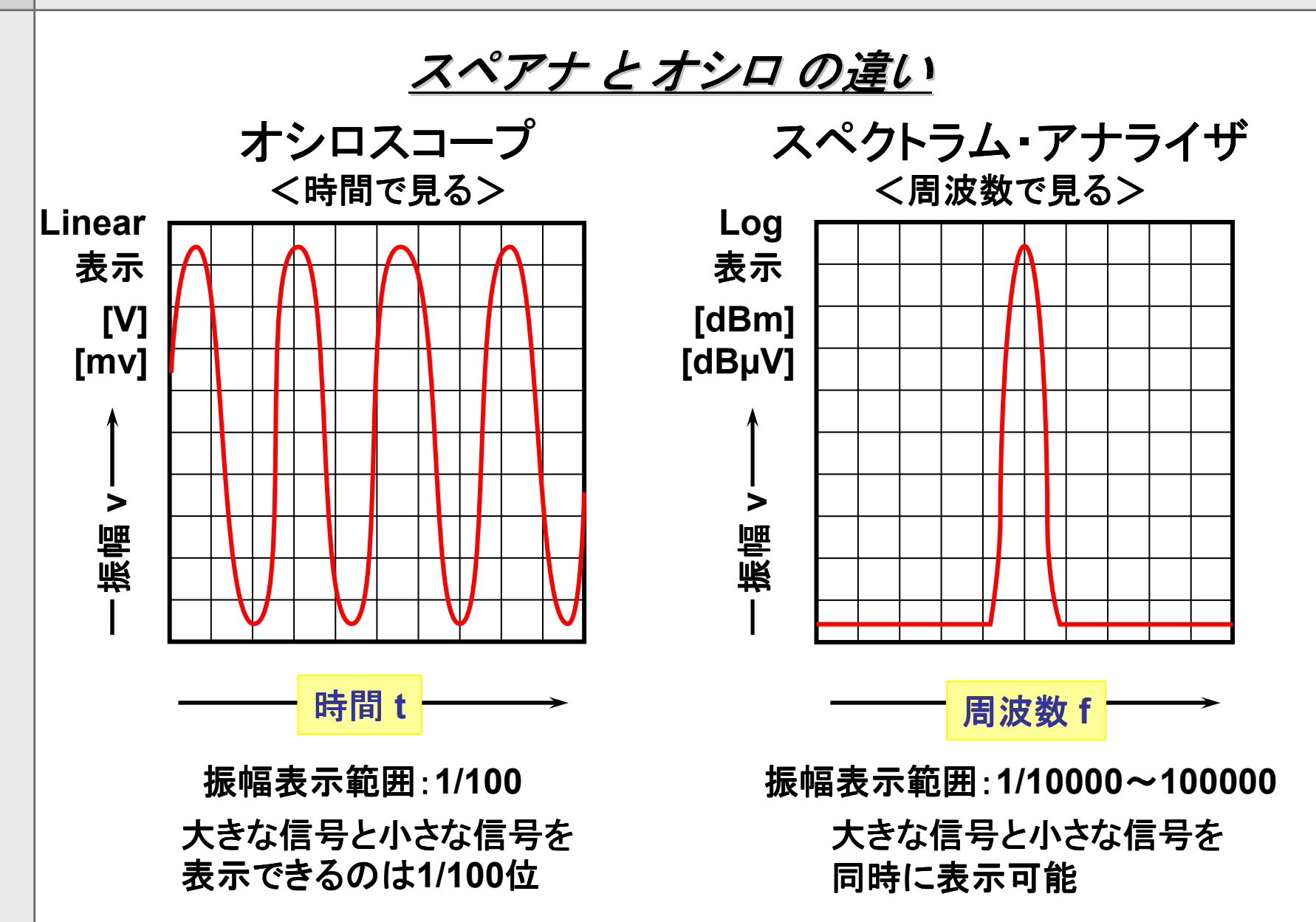

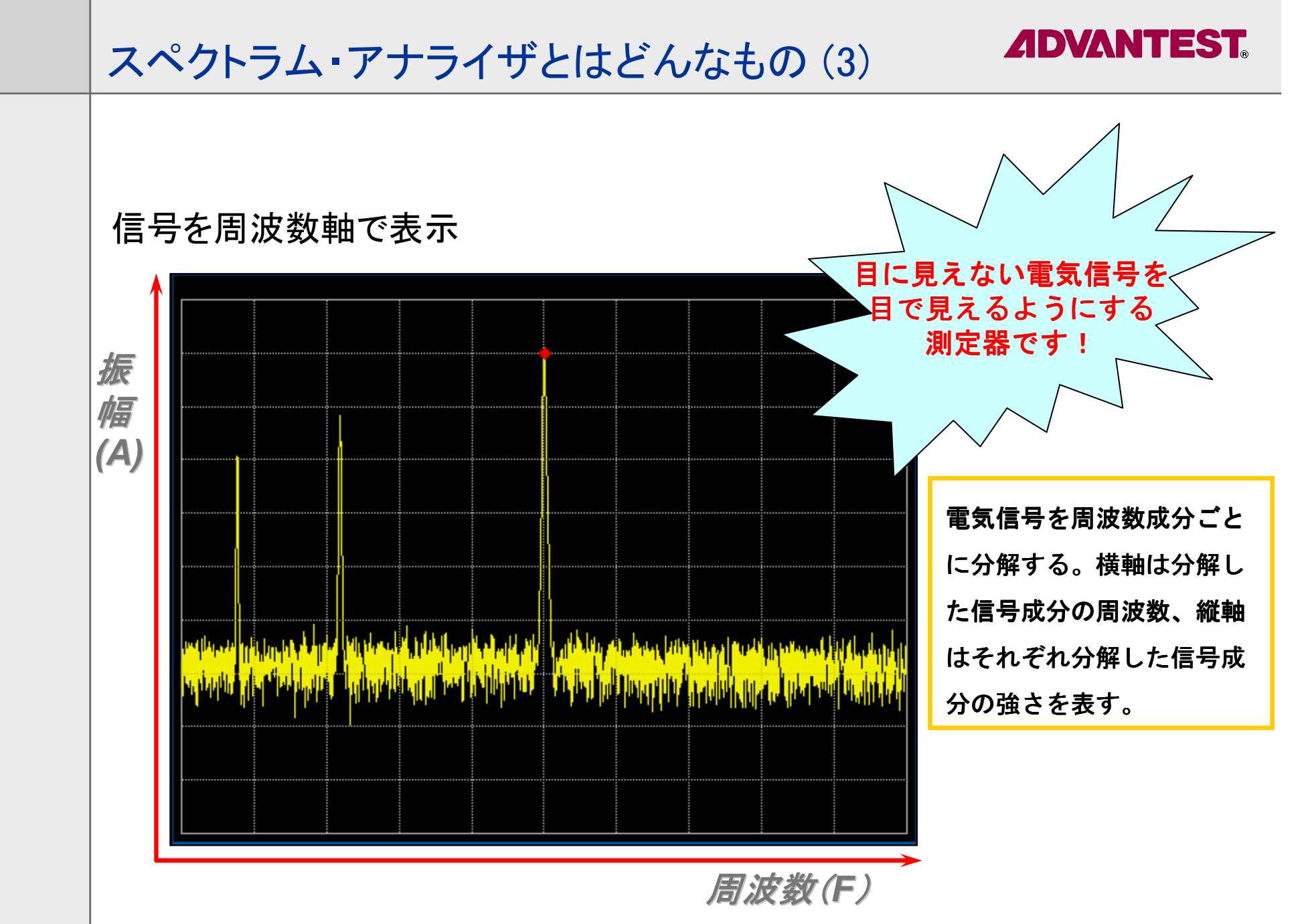

## **ADVANTEST**

## スペアナの画面

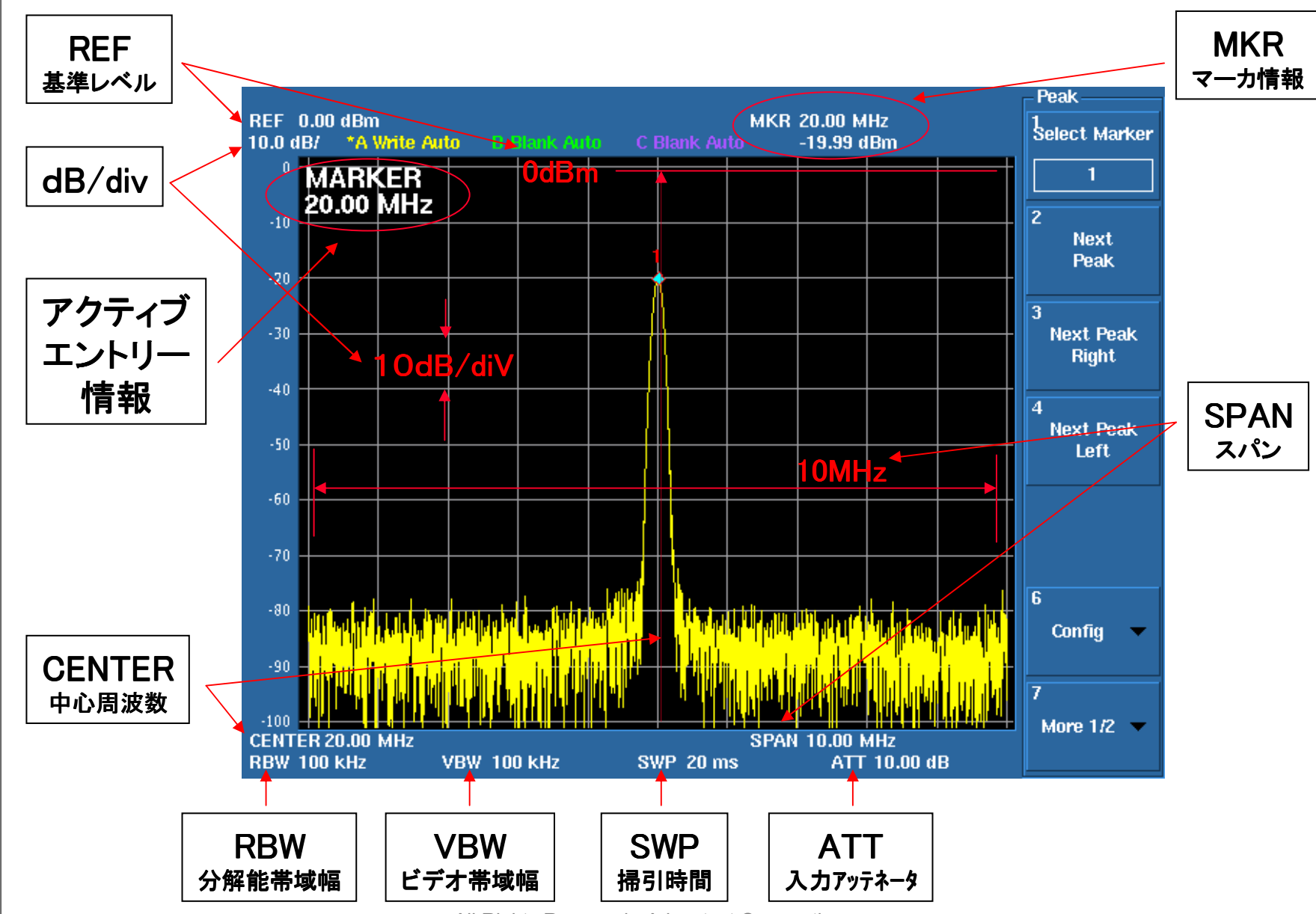

8 and 1 and 2 and 2 and 2 and 2 All Rights Reserved - Advantest Corporation

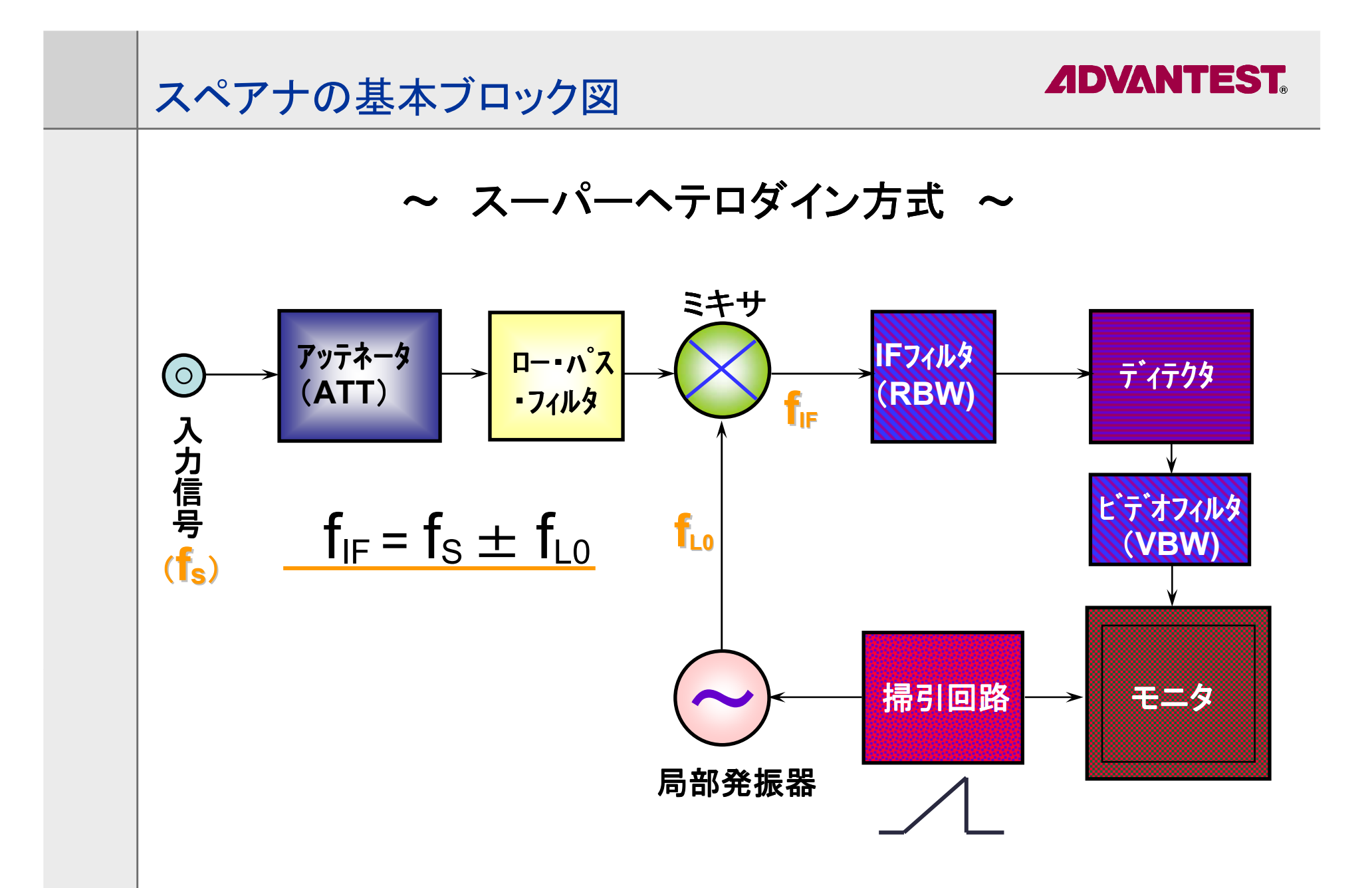

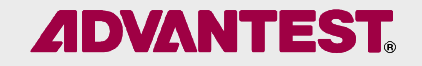

# スペクトラム・アナライザとは

## •スペクトラム・アナライザができること

カタログ・スペックの読み方

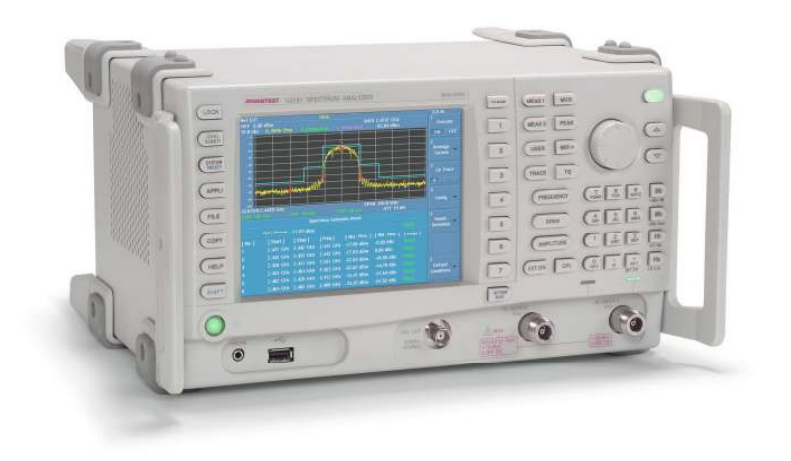

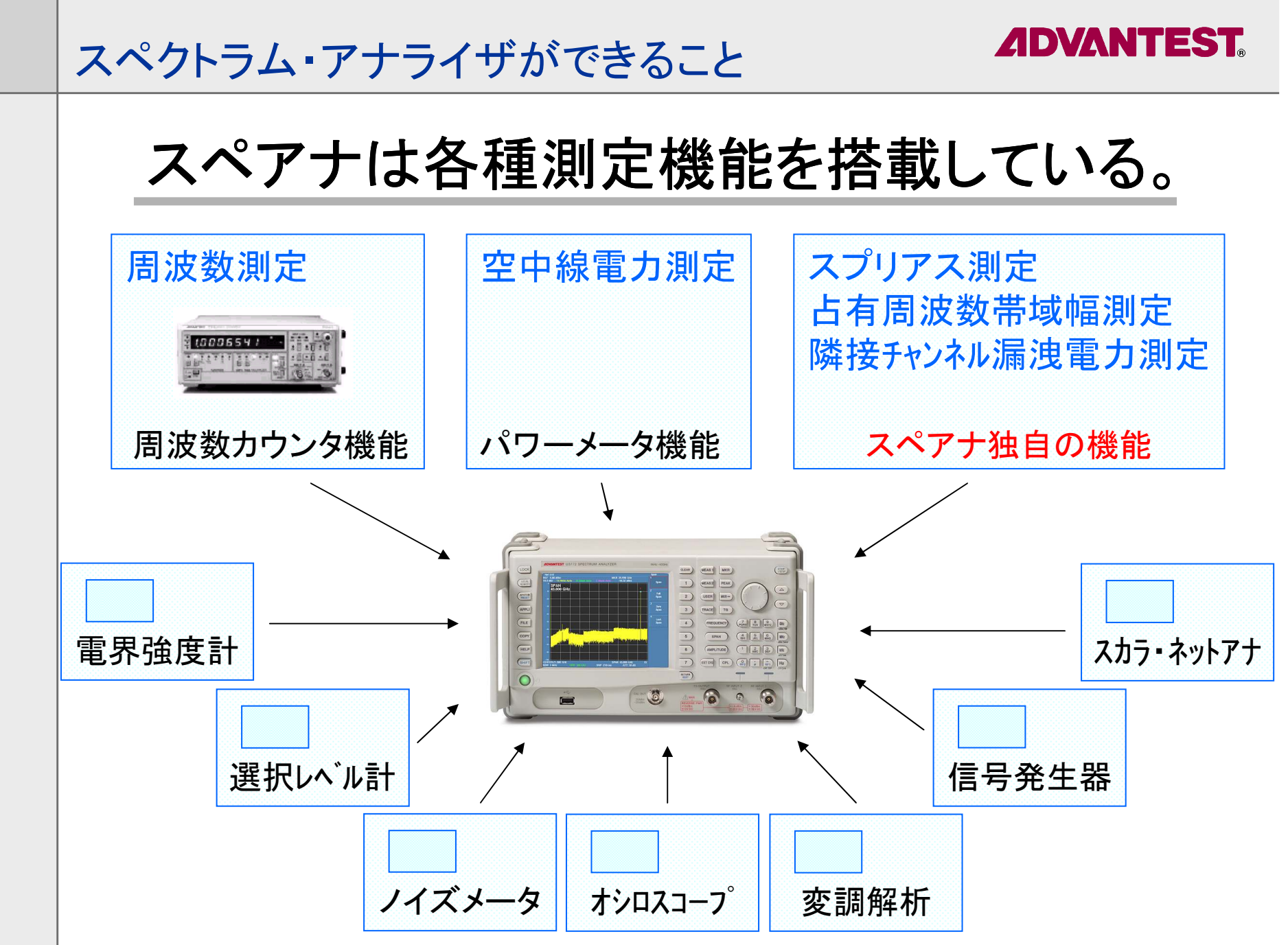

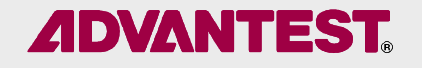

周波数測定

•周波数測定とは(Frequency)

①無線機の評価項目として、指定値からの周波数の許容偏差を測定します。その単位は百万分率[ppm]またはヘルツ[Hz]で表示する。 例)1MHzで送信している周波数を測る場合、1Hzずれると1ppmの偏差である。

②なぜ測るのか

限られた周波数幅を多くのユーザが利用するため。

③電波法で規定されている。

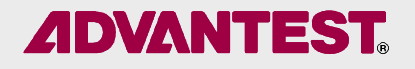

## スペアナによる周波数測定例

#### Frequency Counter

•

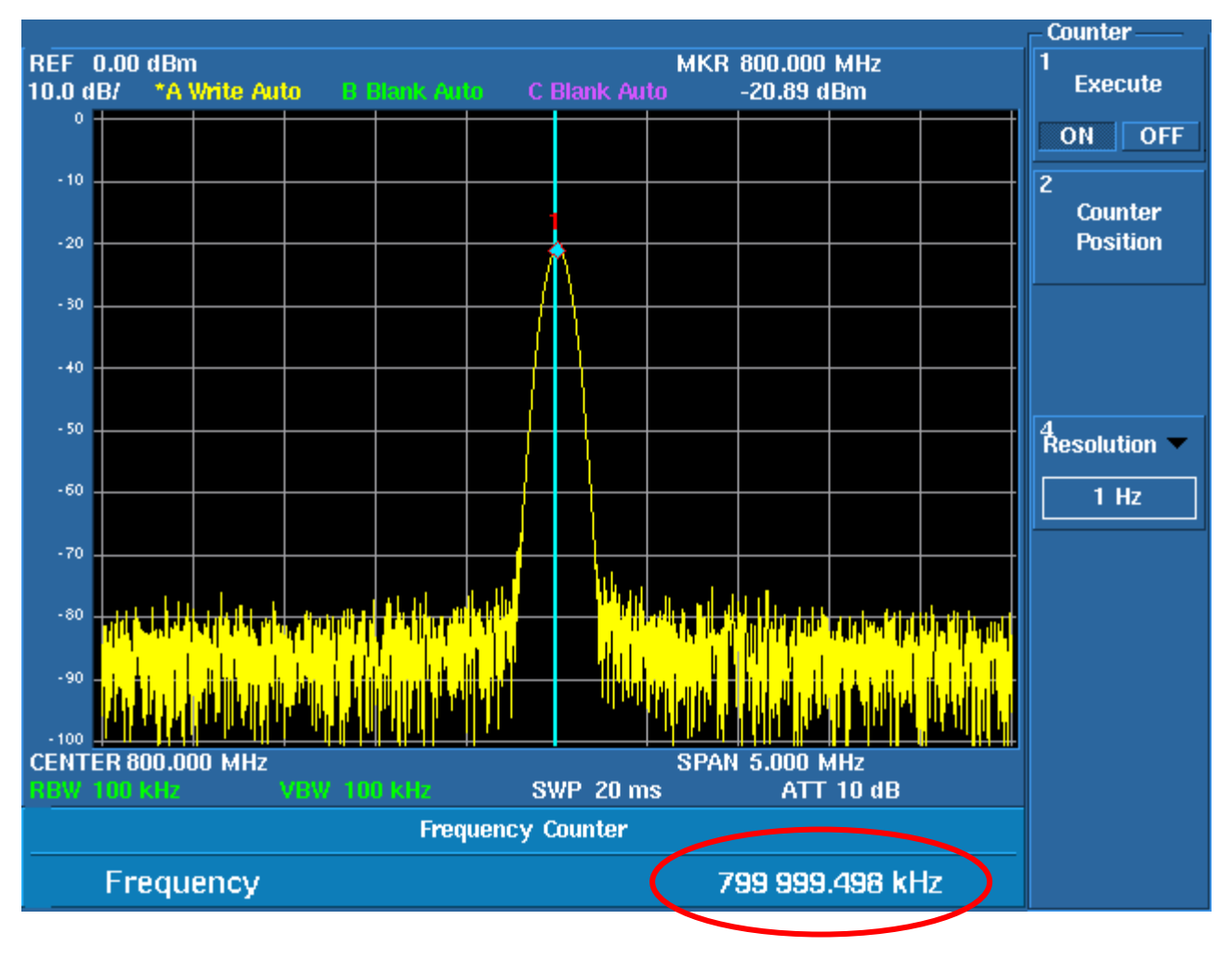

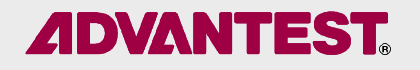

## 空中線電力測定

•

空中線電力とは(Antenna Power)

①無線送信機の出力回路から、アンテナに供給される電力をdBmまたはW(ワット)で表す。

②なぜ測るのか送信電力を必要以上に大きくすると、干渉妨害の範囲を広げることになるため。

③電波法で規定されている。

## スペアナによる空中線電力測定例

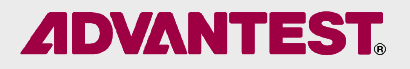

#### •Channel Power測定<br>————————————————————

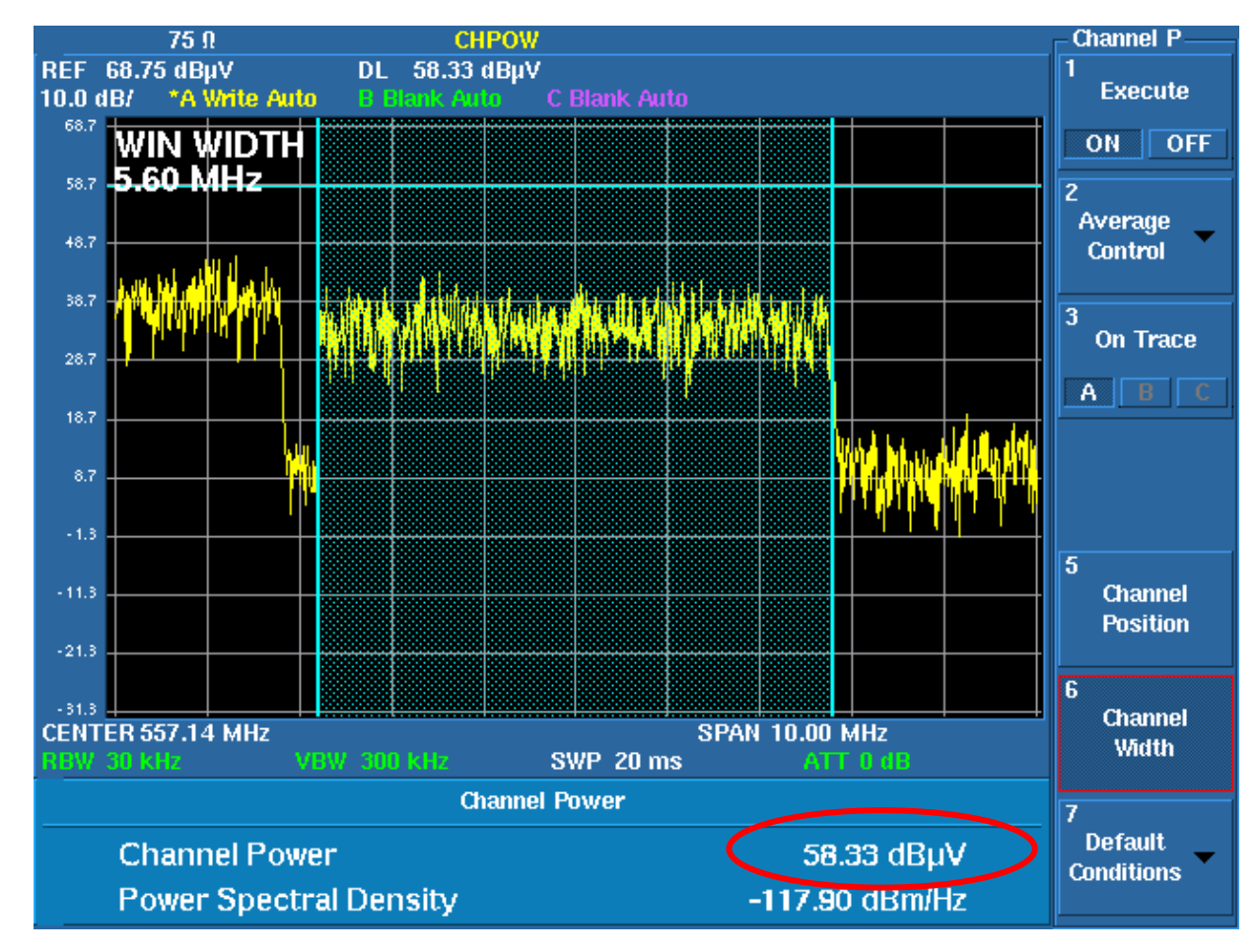

•Channel Power 測定ウィンドウを 指定し、指定された帯域内の全電力

•Total Power設定された周波数スパン全体の電力

•Average Power 測定したデータの平均を求める

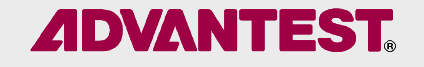

スプリアス測定

## ・スプリアスとは(Spurious)

①信号伝達のために必要な周波数帯域以外で生ずる不要波。基準は搬送波に対する比、または電力の絶対値 $(\text{許容値)で、dB以上または $\,\mu$  W以下で表す。$ 

②なぜ測るのか

通信に必要な周波数帯域以外に不要電波を 発射すると、他の通信システムに妨害を与えるため。例)400MHz帯無線機の割り当ての周波数が(335.4~470MHz)で、2次高調波は2倍の(670.8~940MHz)である。

 この周波数帯域は、携帯電話・MCAシステムなどの使用帯域で妨害を与える危険性がある。

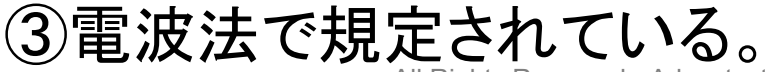

## **ADVANTEST**

## スペアナによるスプリアス測定例

#### Spurious測定

•

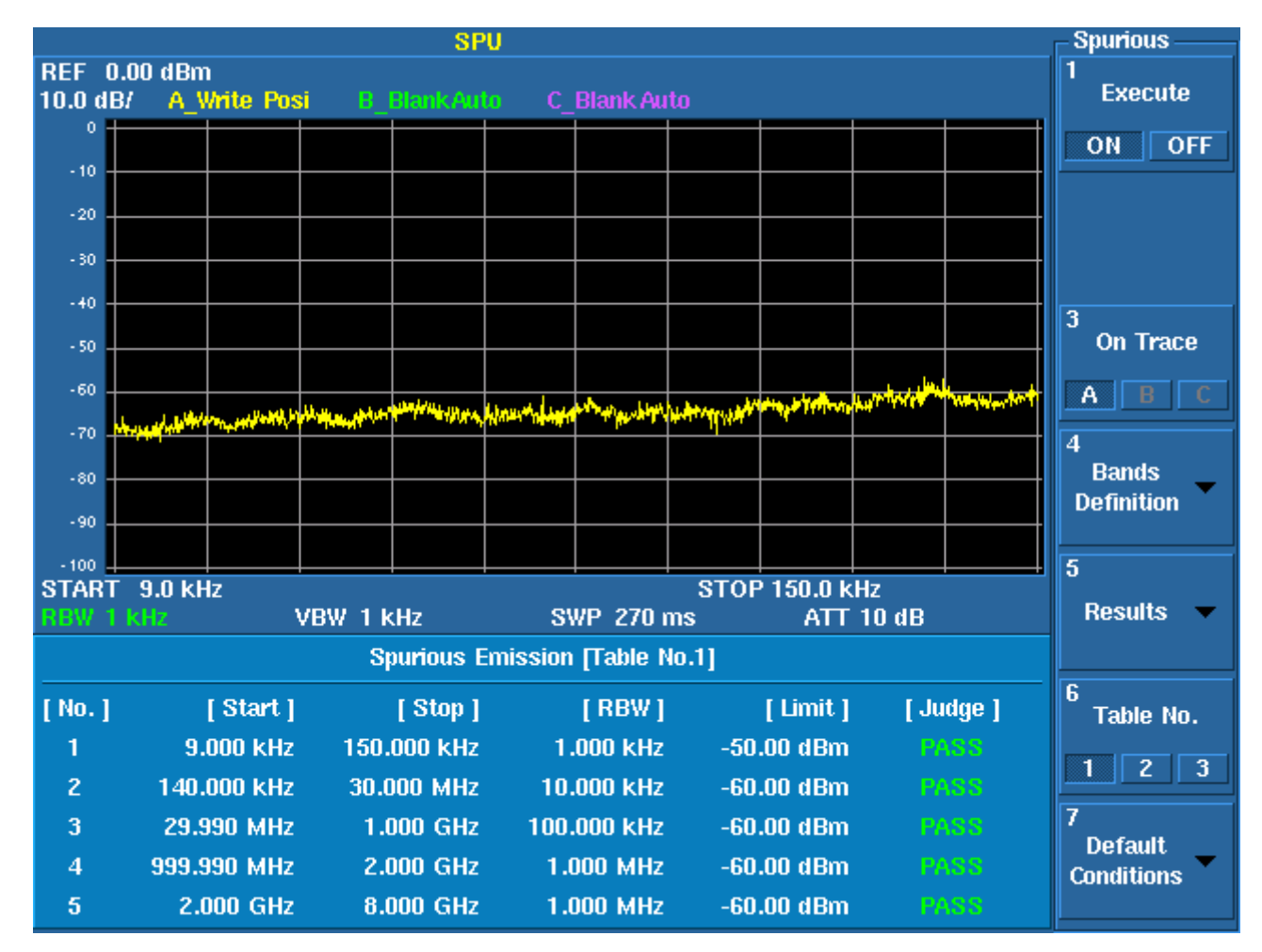

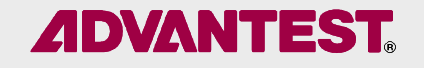

## 占有周波数帯域幅(OBW)

•

占有周波数帯域幅とは<br>
COPW: Casupiad Bare ( OBW: Occupied Bandwidth )

①全輻射電力の99%が含まれる帯域幅。

②なぜ測るのか

通常の無線通信システムは、その利用する周波数帯を さらに細分化したマルチ・チャンネル方式によって運用されている。 無線機から発射する電波のスペクトラムが、定められた占有周波数帯域幅を超えると、他の通信の妨害になるため。

③電波法で規定されている。

## スペアナによる占有周波数帯域幅測定例

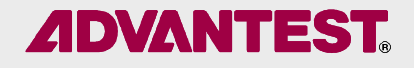

#### OBW測定

•

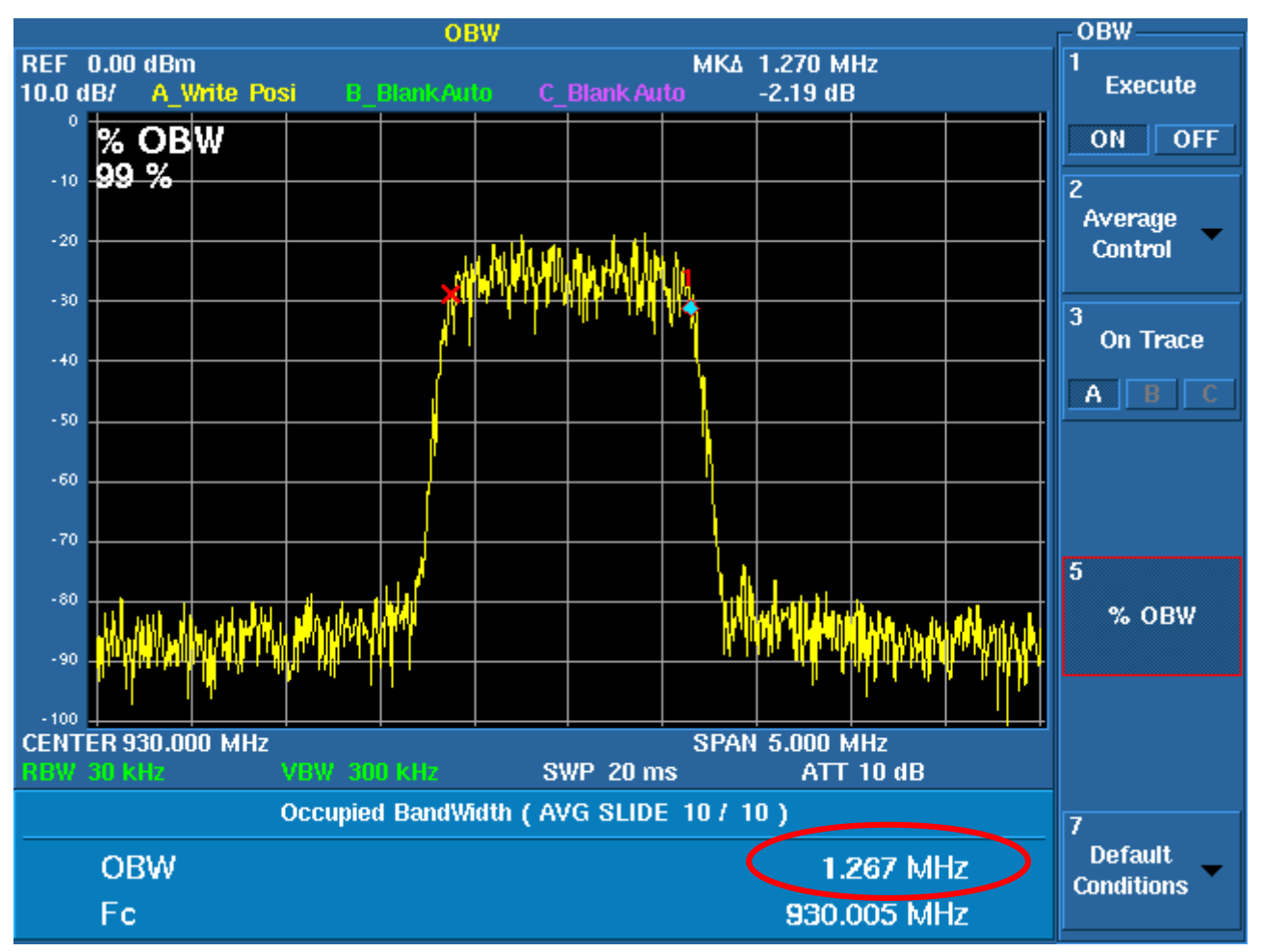

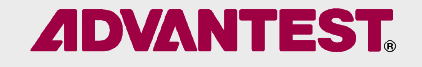

隣接チャンネル漏洩電力(ACP)

•隣接チャンネル漏洩電力とは<br>(ACD: Adiasant Channal Dai ( ACP: Adjacent Channel Power )

①ある通信チャンネルからの信号エネルギーが、 隣接するチャンネルにどれだけあふれ出る(漏れる)かの尺度。 ACLR、ACPRも同じ意味。

## ②なぜ測るのか

漏洩電力(あふれ出る量)が大きすぎると、 隣接する通信チャンネルへの干渉がおこり、通信品質の低下を招くため。 デジタル通信では変調精度に影響を与える。

#### **ADVANTEST** スペアナによる隣接チャンネル漏洩電力測定例

#### •ACP測定

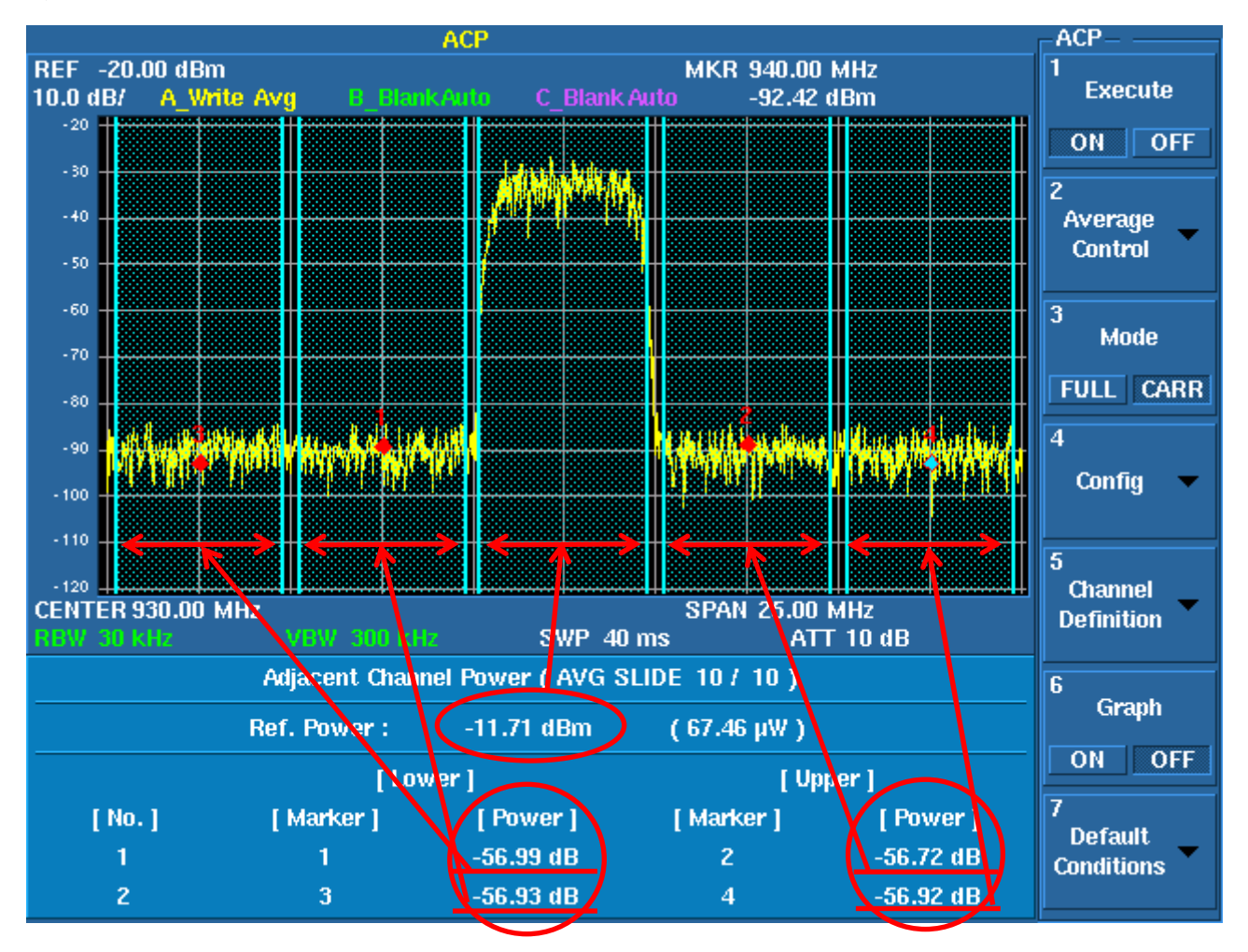

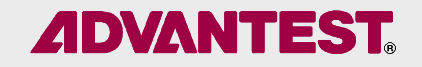

# スペクトラム・アナライザとは

## •スペクトラム・アナライザができること

## •カタログ・スペックの読み方

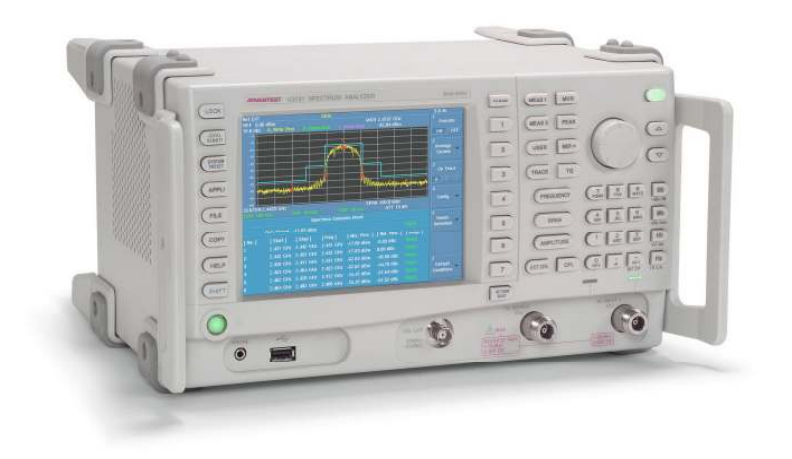

## カタログ・スペックの読み方 (1)

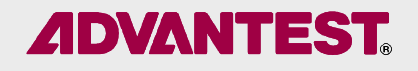

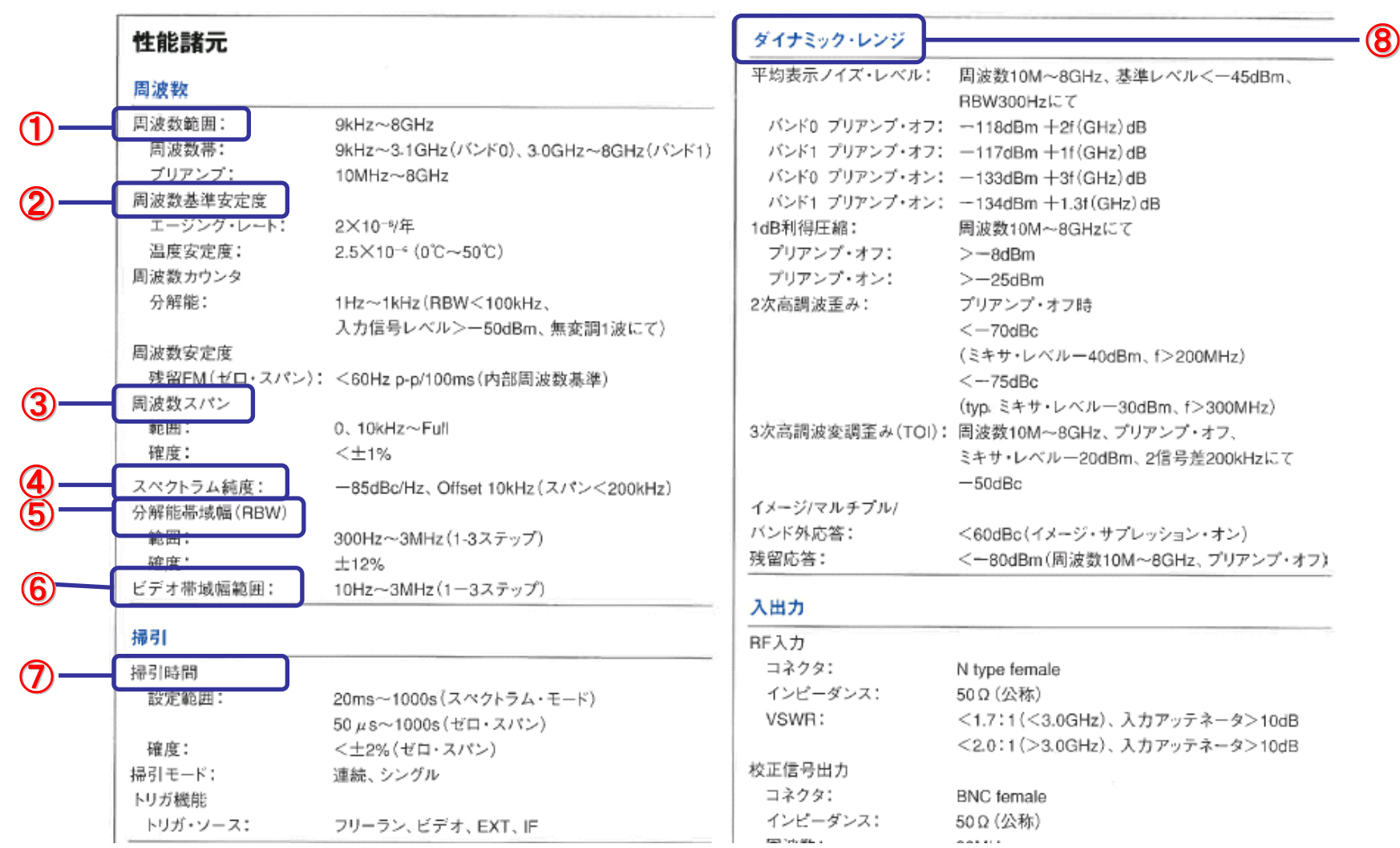

## カタログ・スペックの読み方 (2)

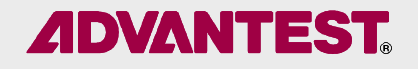

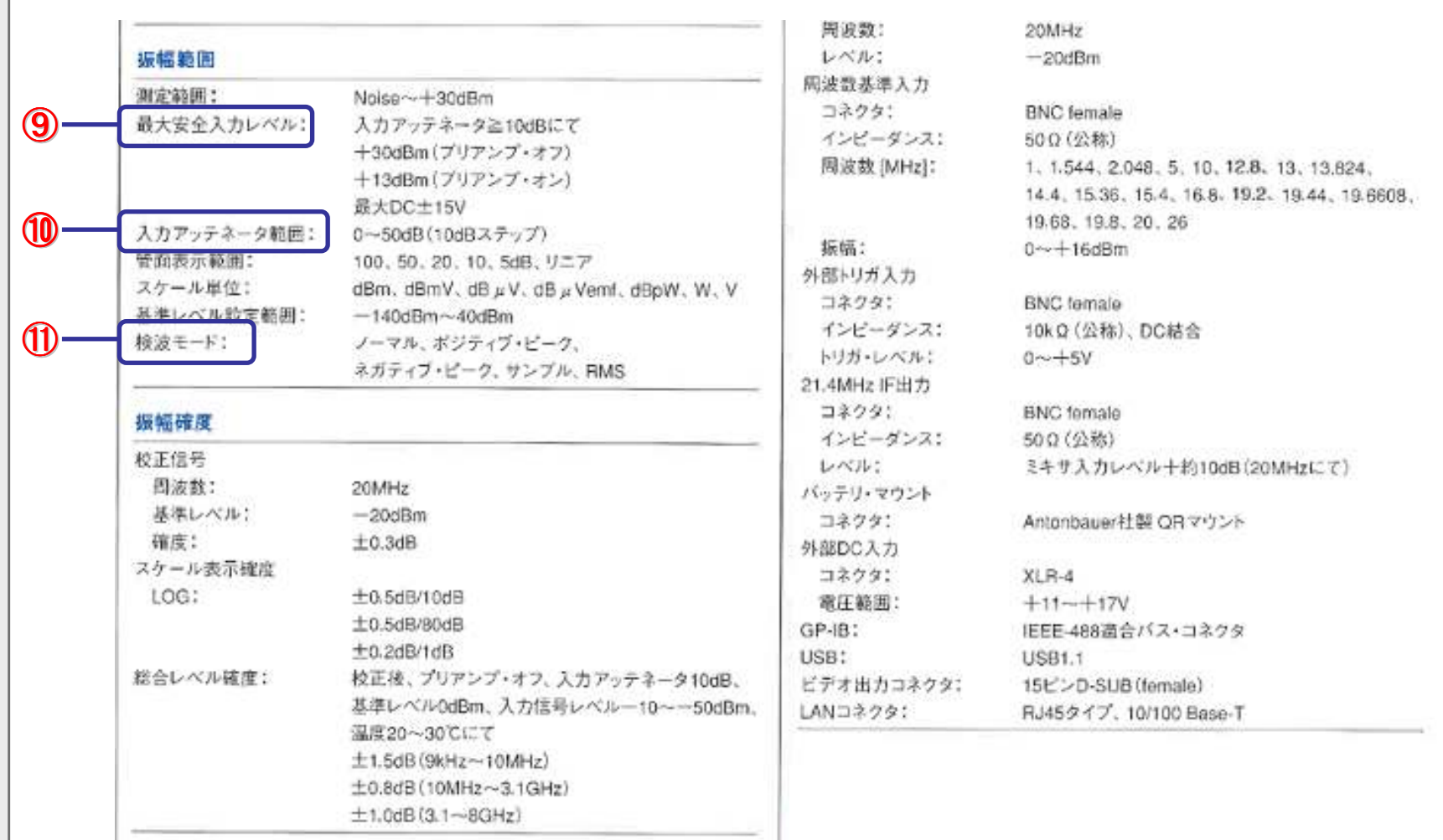

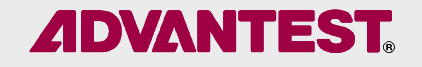

## 周波数について

## ① 周波数範囲 :<br>- スペクトラム・アナ<del>:</del>

スペクトラム・アナライザの測定可能な周波数範囲のこと。

## **② 周波数基準安定度** :<br>まにスペクトラム・アナライ

主にスペクトラム・アナライザの局部発振器の温度、時間に起因する周波数変化、または不安定性のこと。

## 3 周波数スパン :<br>- <sub>表示の横軸によってま</sub>

表示の横軸によって表される周波数レンジのこと。

## 4 スペクトラム純度:

側波帯雑音ともいう。内部発振器が持つノイズのこと。信号中心から何Hzはなれたところで何dB落ちるかで表す。

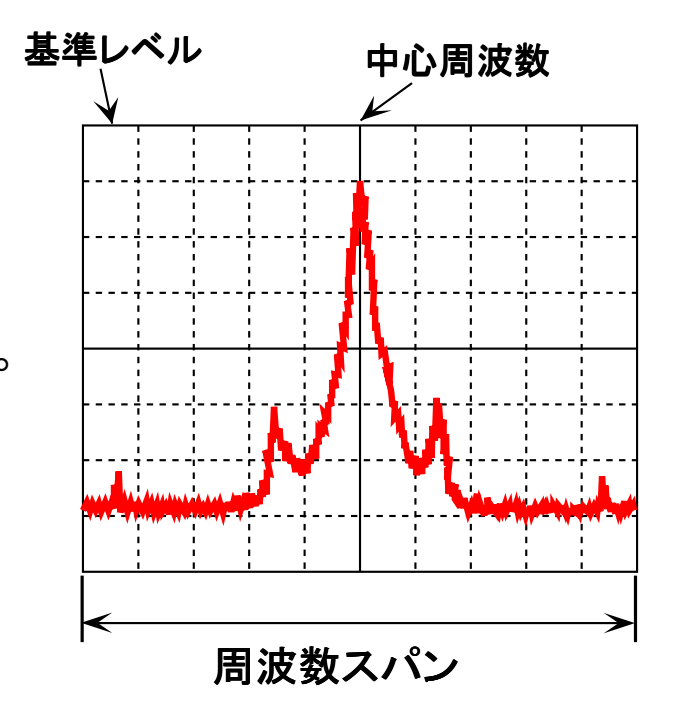

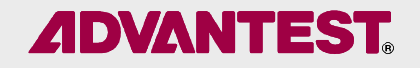

## RBWについて

## $\overline{\textcircled{5}}$  分解能帯域幅(RBW)

分解能帯域幅(Resolution Band Width):

 入力信号に含まれる各々の周波数成分を分離するバンドパス・フィルタ。ピークから3dB低下点の帯域幅(半値幅)のこと。

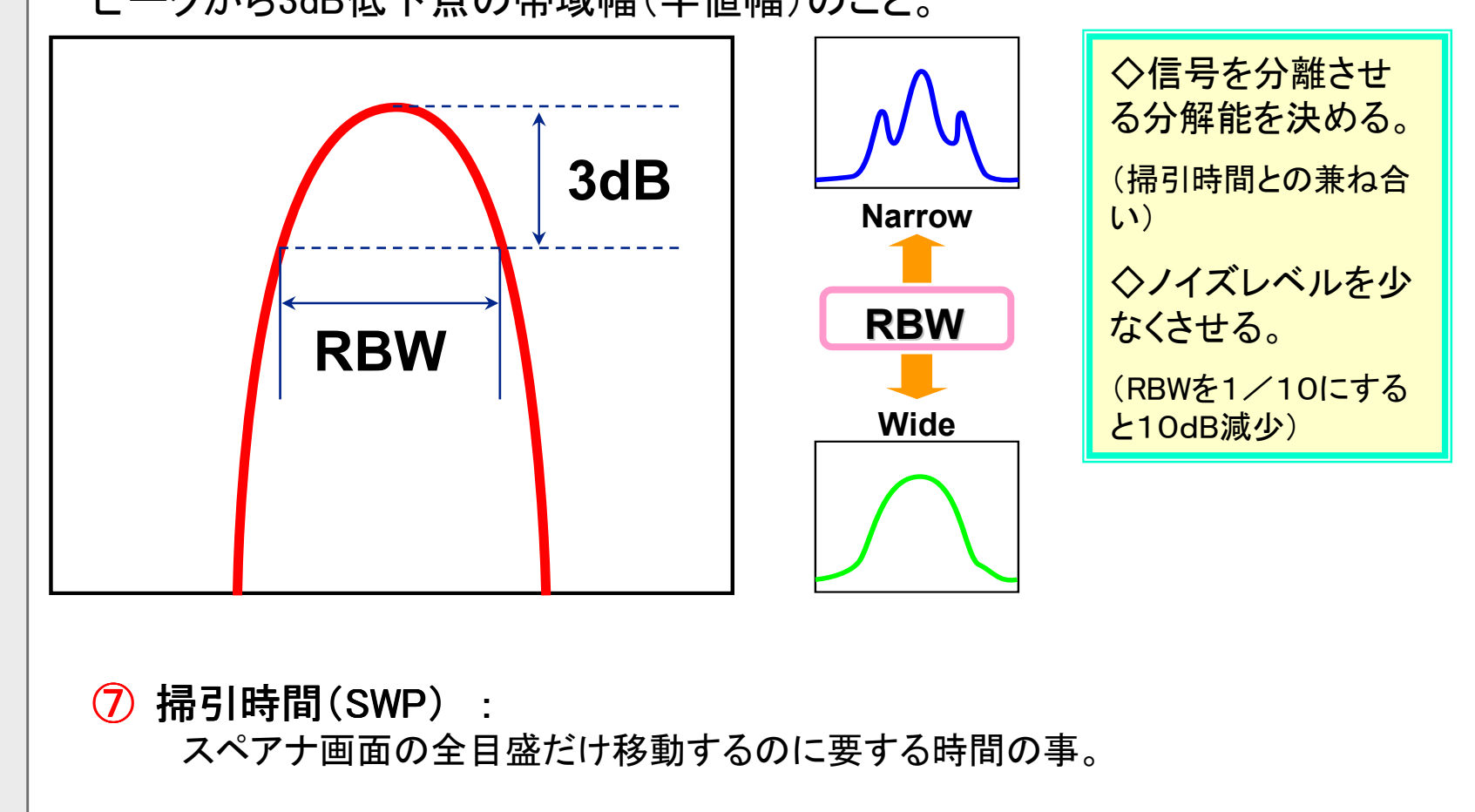

## RBWを変化させると

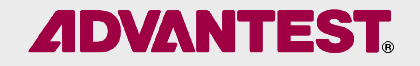

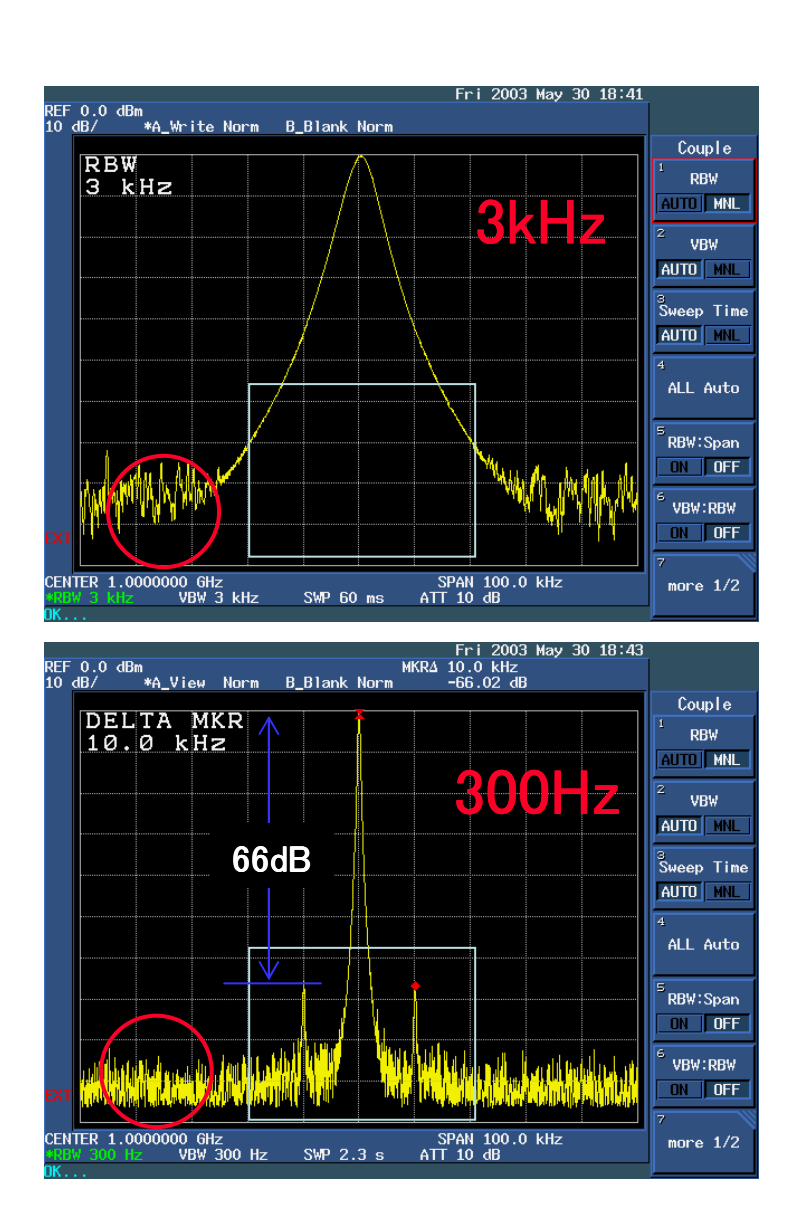

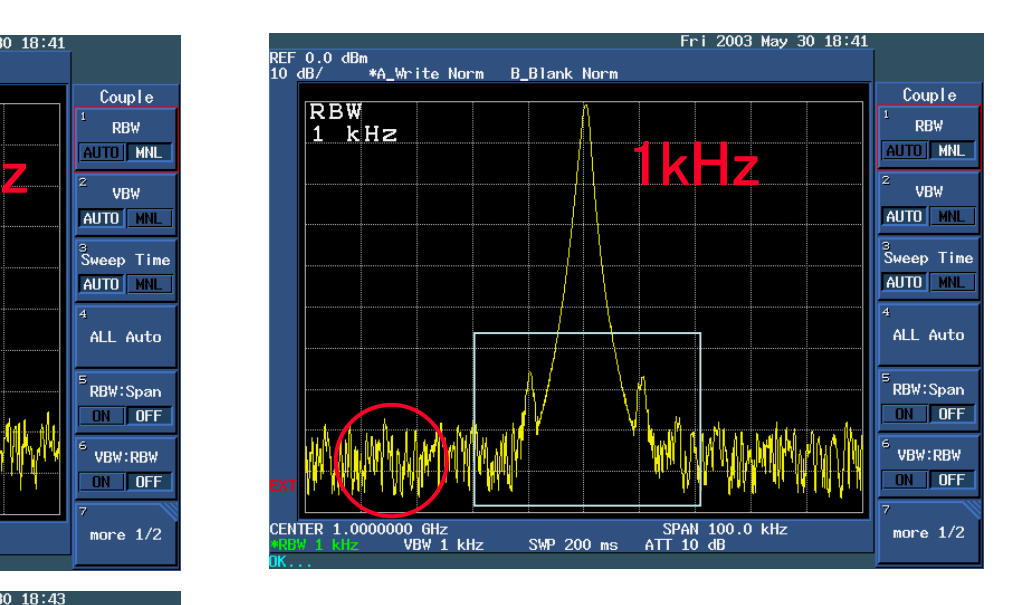

信号:0.1% AM変調(10kHz)<br>cDAN: 100.1.1 SPAN:100 kHz

ノイズレベル(雑音レベル)が変化する

信号の分離が出来る

注)本ページ内のデータはU3700で測定したものではありません。

## **ADVANTEST**

## RBWとSweep Timeの関係

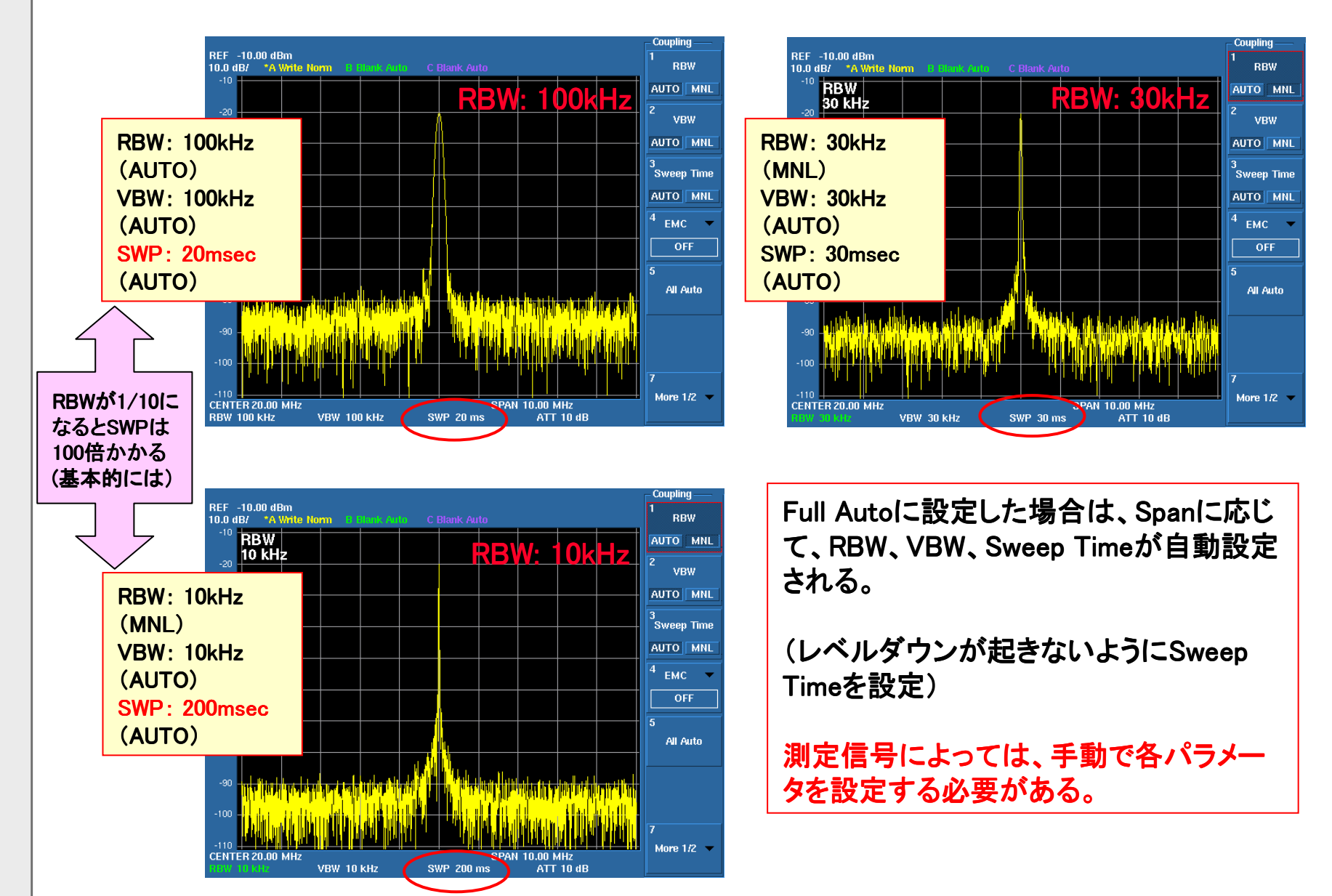

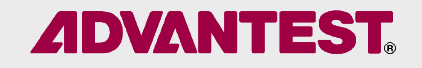

## VBWについて

## ⑥ビデオ帯域幅(VBW)

ビデオ帯域幅(Video filter Band Width):

検波段以降のビデオ帯域にある雑音成分などを平均化するために

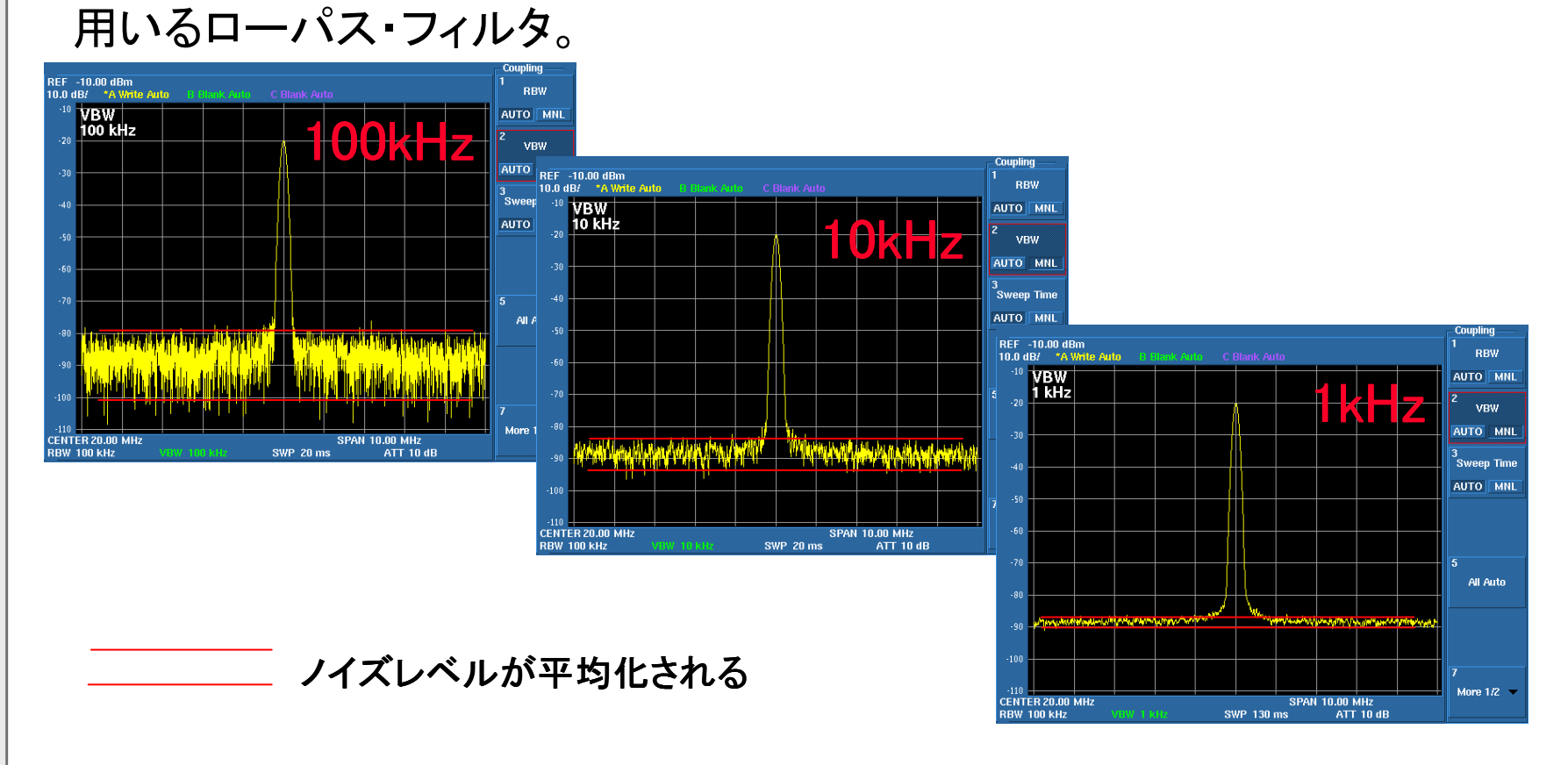

ダイナミック・レンジについて(1)

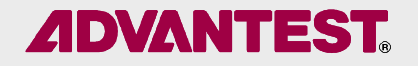

<mark>⑨ダイナミック・レンジ</mark> 測定可能な最小信号と最大信号の比

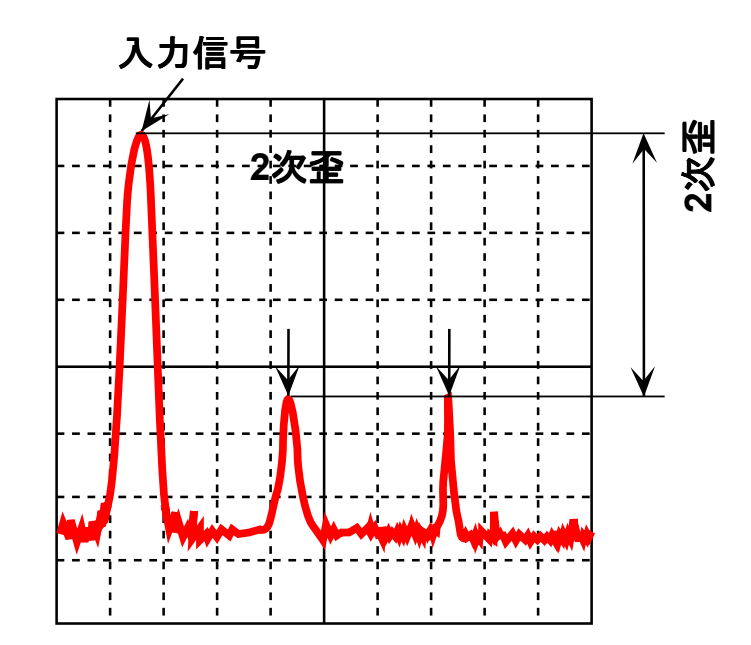

平均表示ノイズ・レベル: スペクトラム・アナライザ内部で発生するノイズの平均値<br>2次高調波歪み: ソルカ信号に対する2次高調波の歪なく測定できる範囲 入力信号に対する2次高調波の歪なく測定できる範囲

## ダイナミック・レンジについて(2)

## **ADVANTEST**

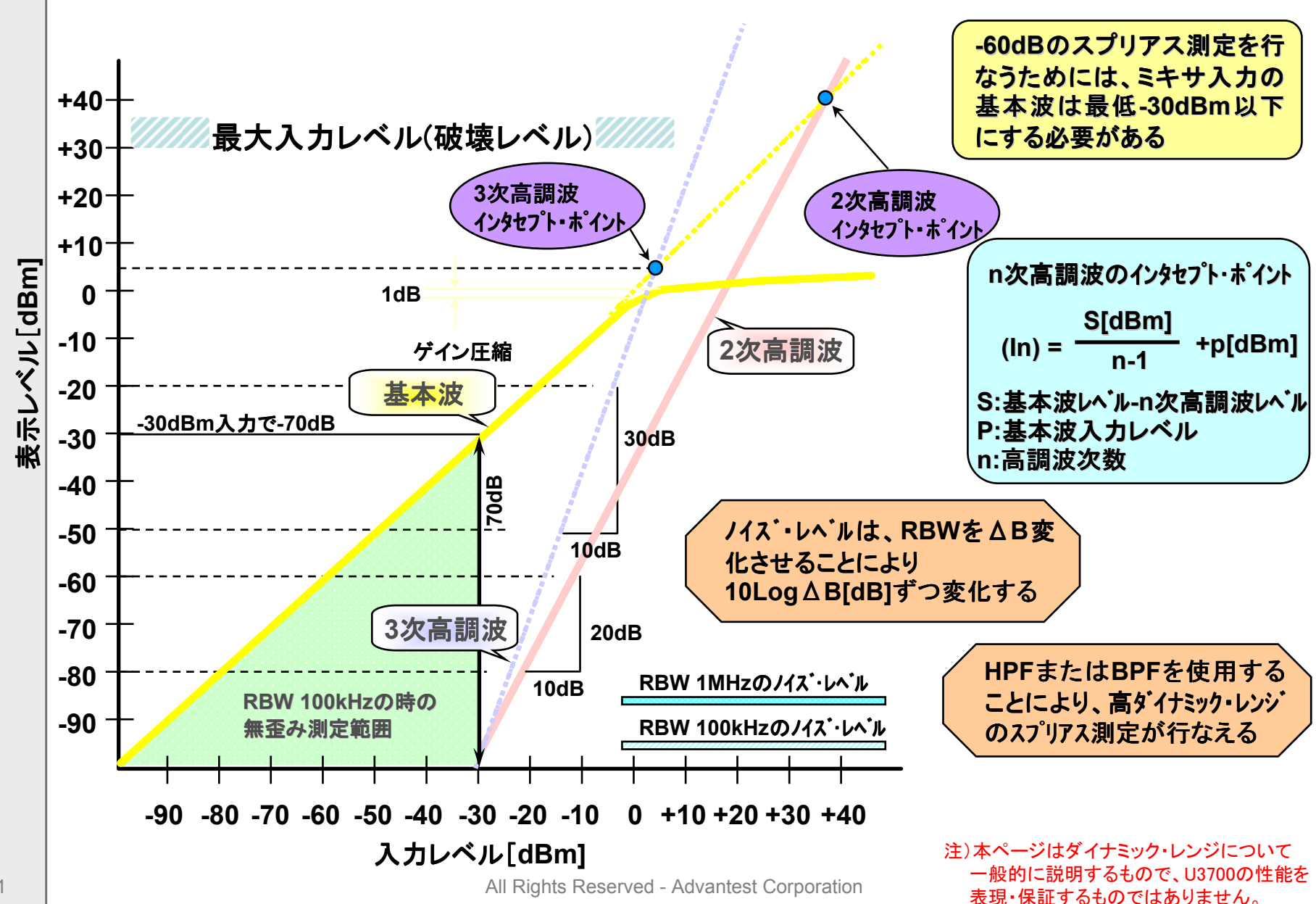

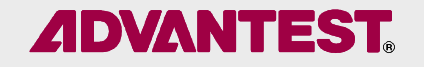

9最大安全入力レベル :

<mark>リ取入女王入刀レヘル</mark> :<br>スペクトラム・アナライザの入力回路の最大許容レベル。

⑩アッテネータ( アッテネータ( Attenuator ): enuator

入力初段に入っている減衰器で、入力レベルを適正にする。通常は内部回路の保護の為、最低でも10dBは入れておく。

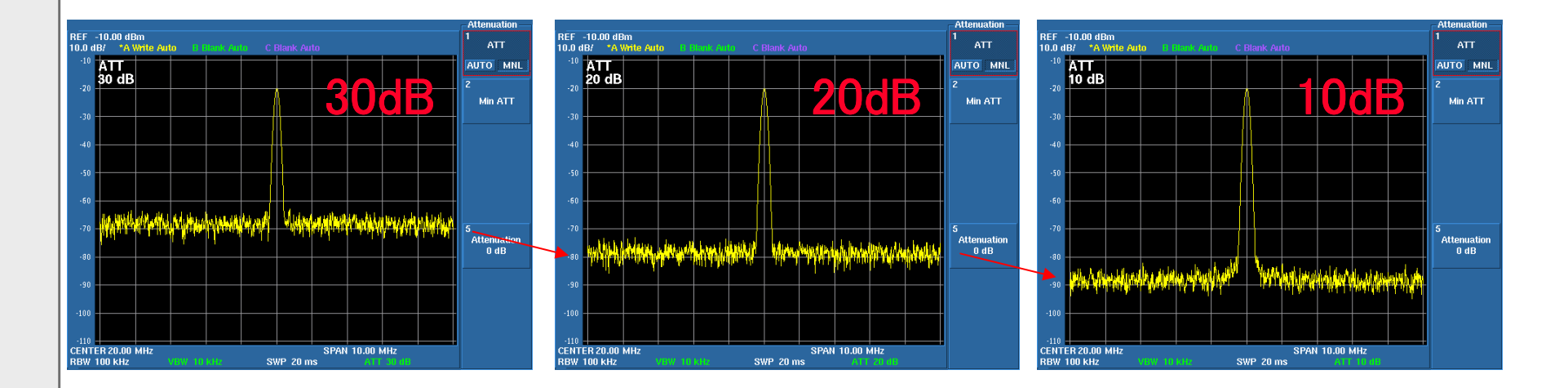

#### ノイズレベル(雑音レベル)が変化する\*ATTを10dB変化させると、ノイズレベルも10dB変化する。

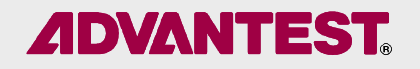

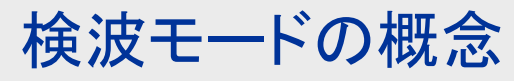

⑪検波モード

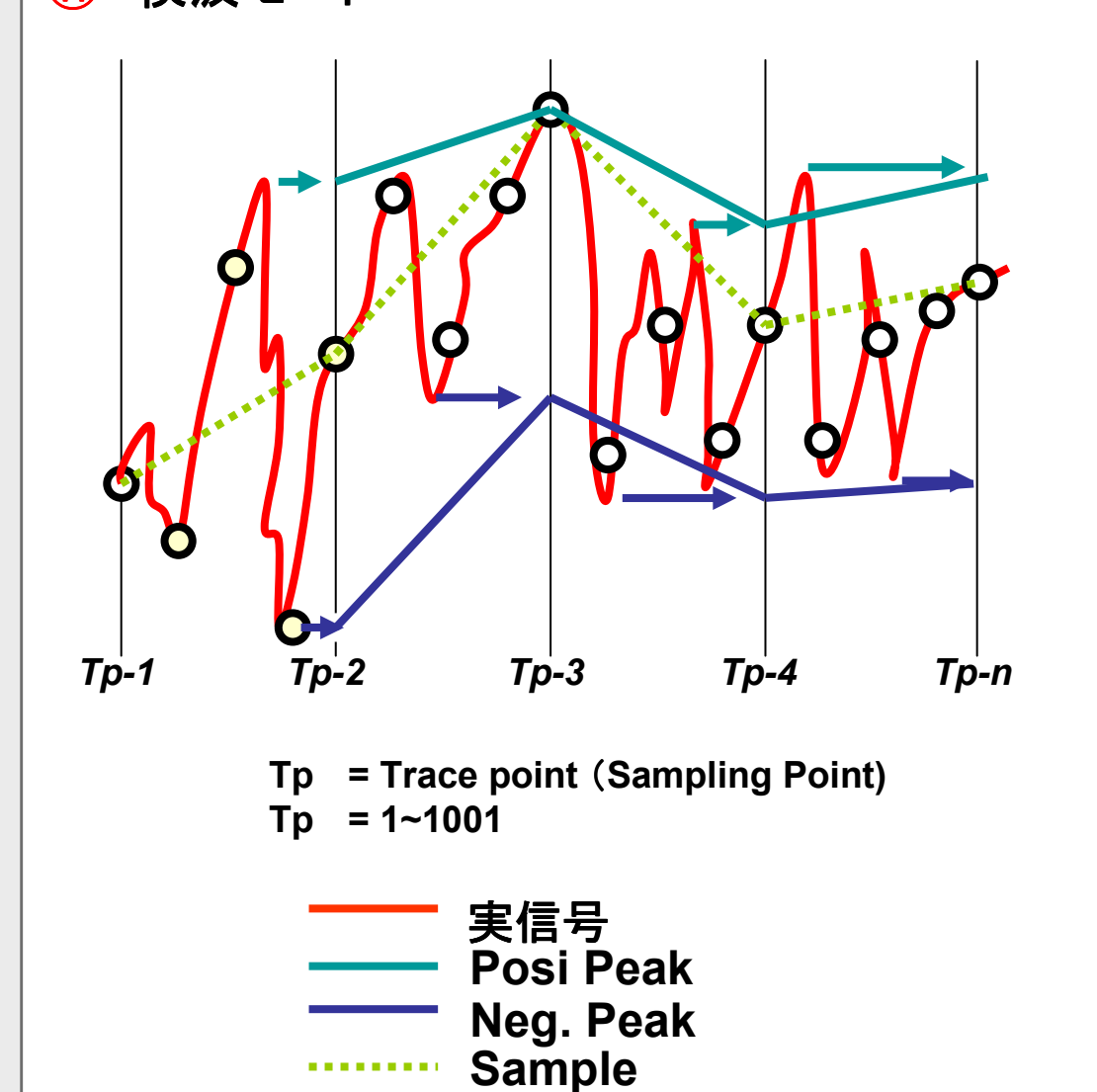

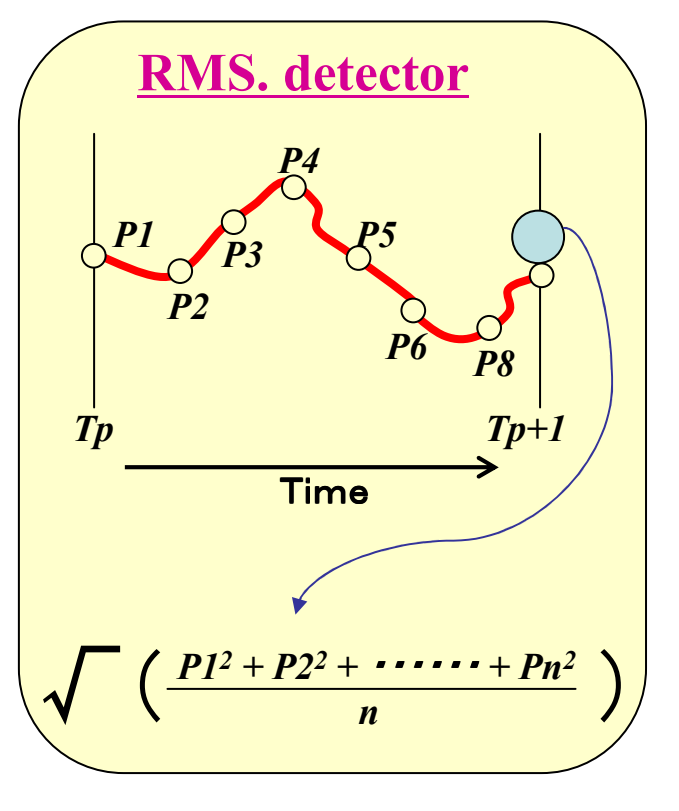

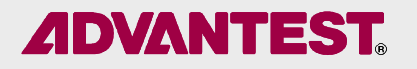

## 検波モードによる違い

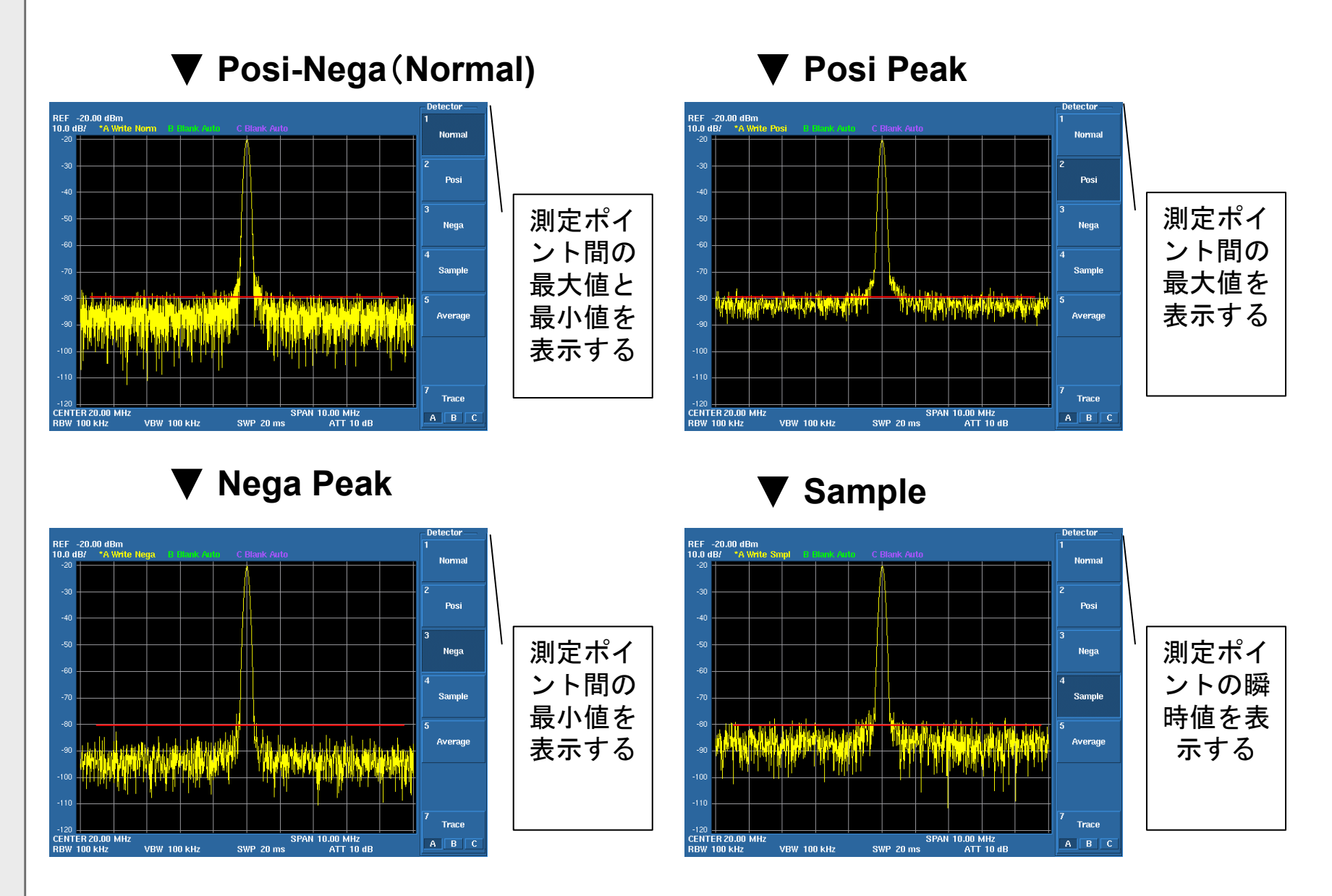

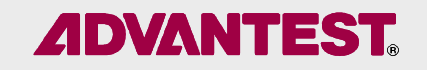

# 付録 『dB』について

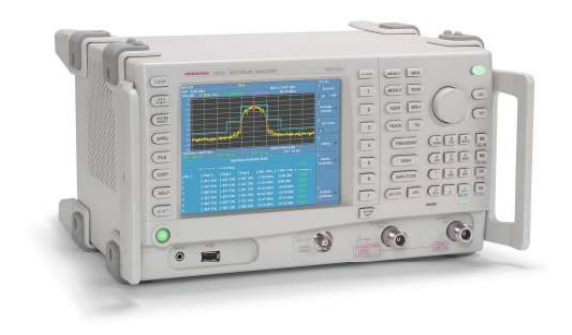

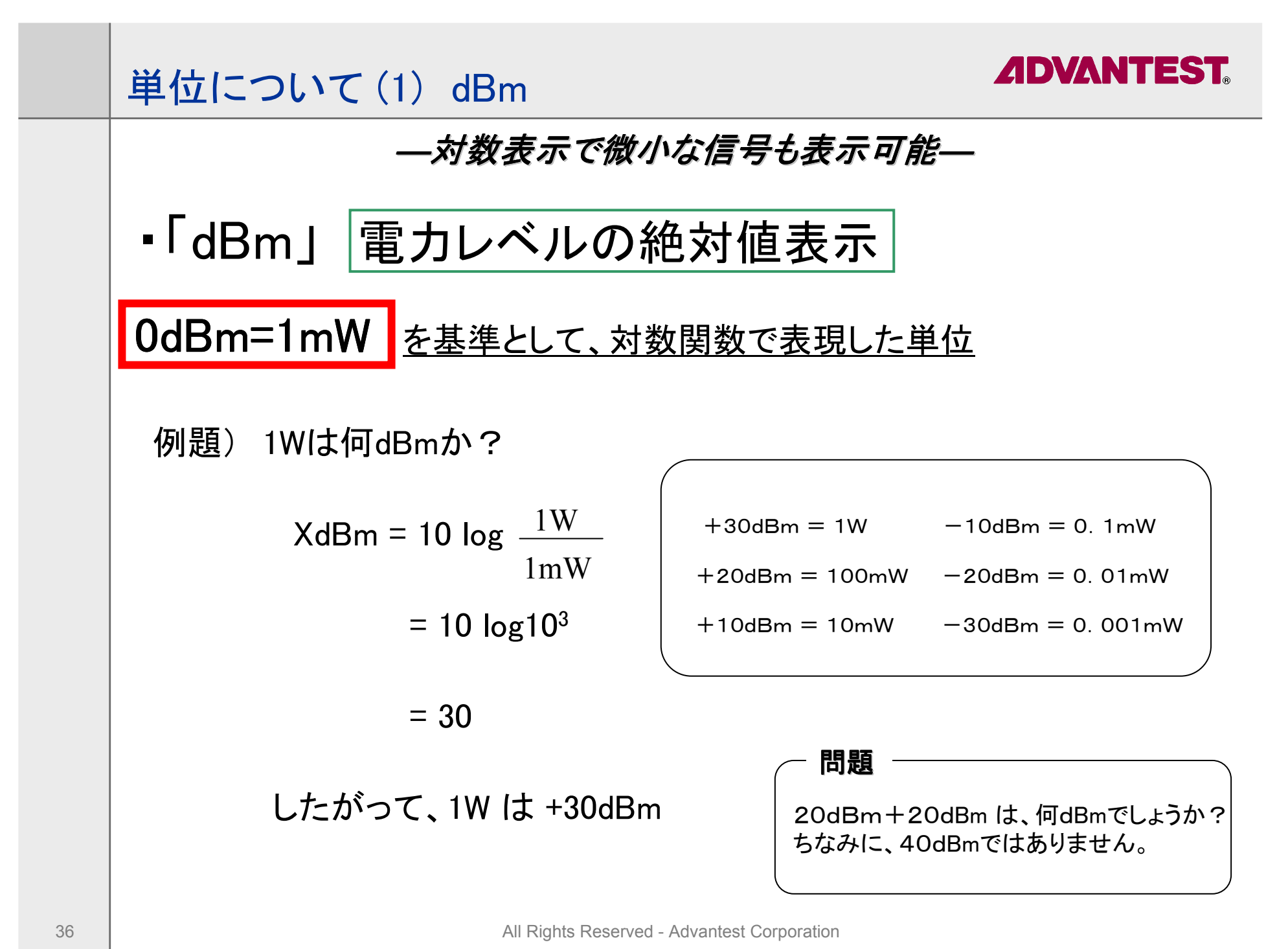

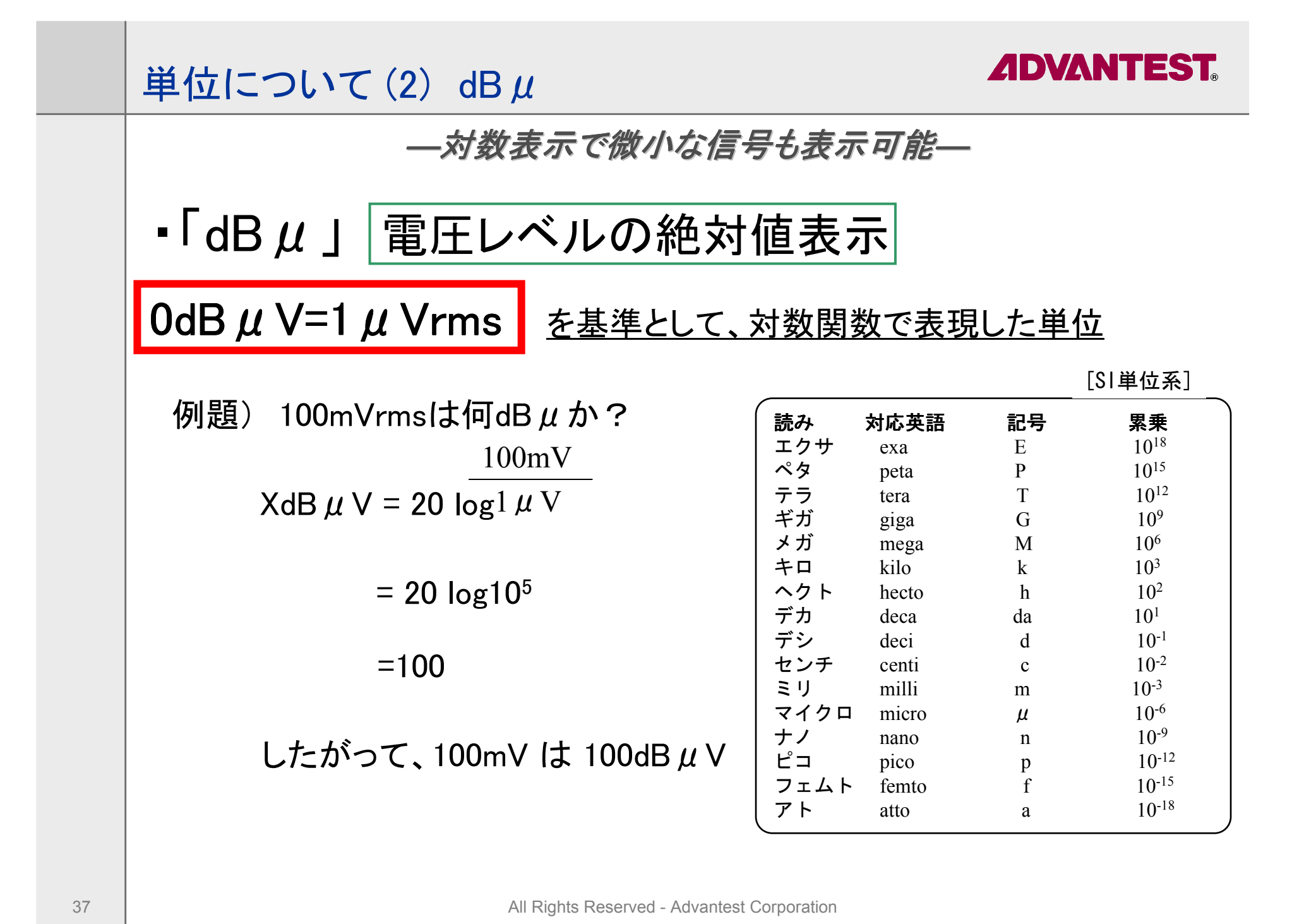

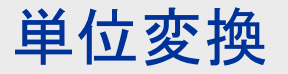

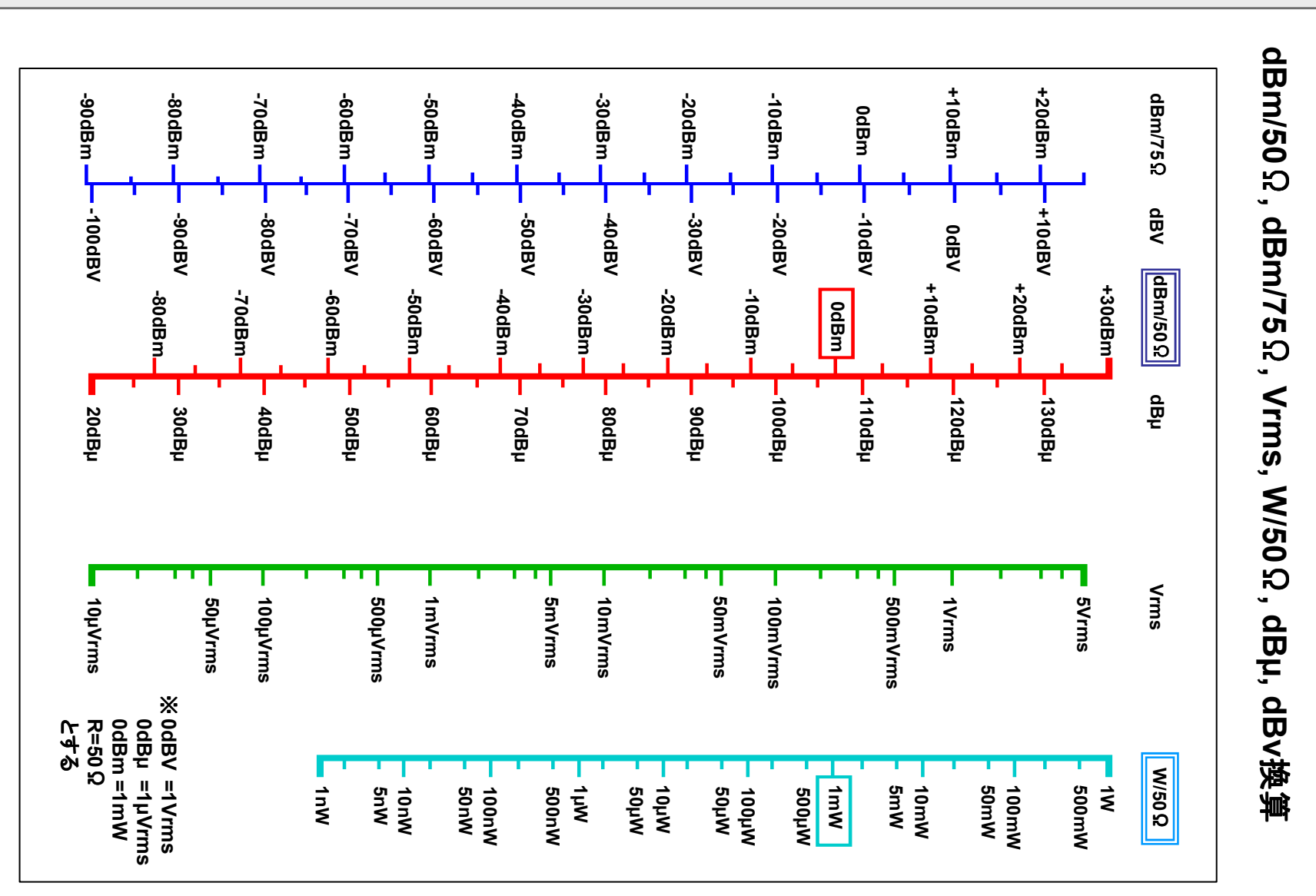

**ADVANTEST** 

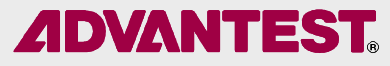

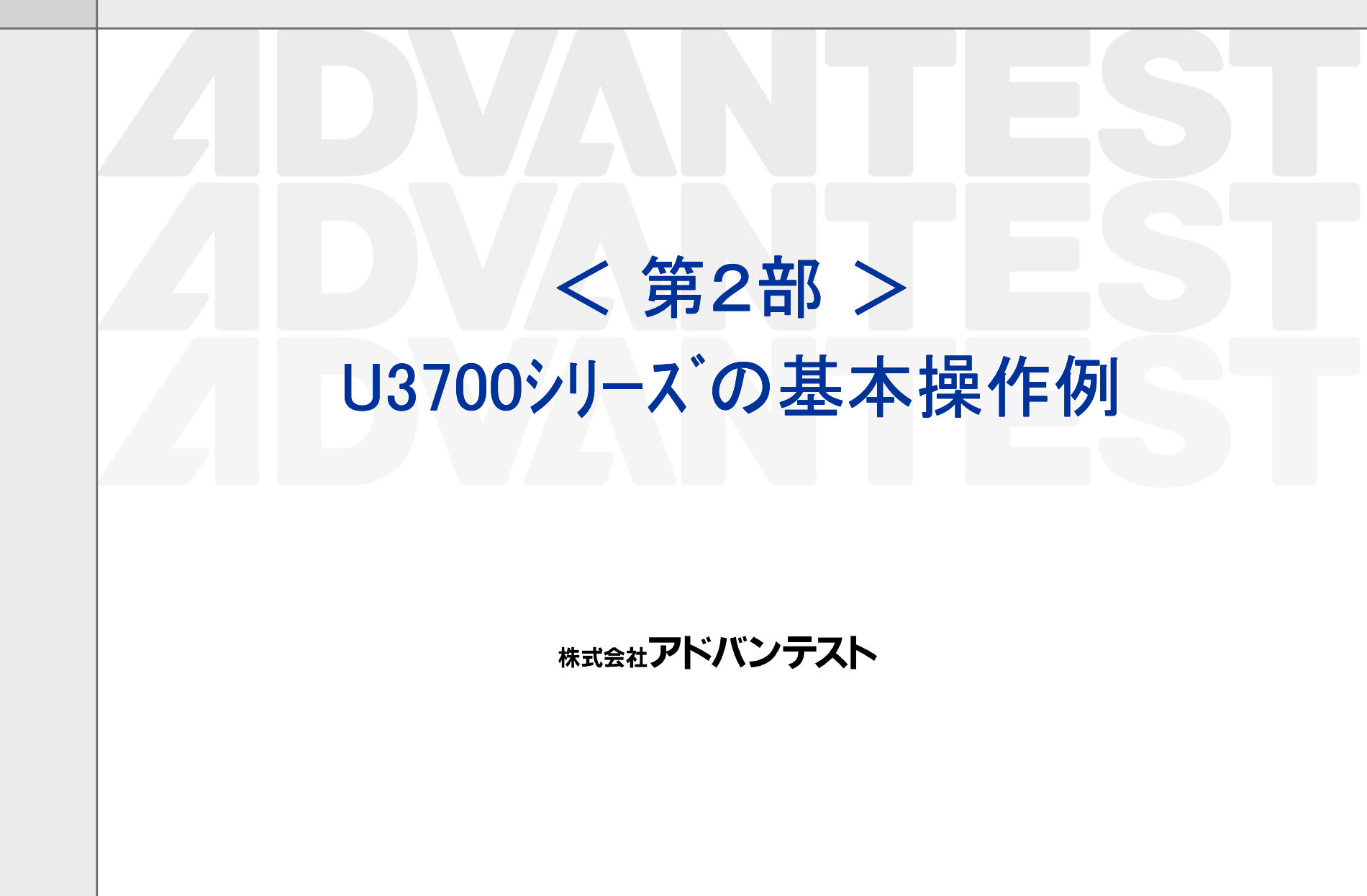

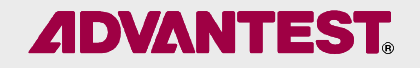

## •一般的な測定手順<br>キャロブレーション

- •キャリブレーションの方法<br>無恋調波の測定
- •無変調波の測定<br>(Marker<sup>t继台)</sup>
	- ( Marker機能、Counter機能、dBc/Hz換算 )
- •変調波の測定<br>(Channel Dav

(Channel Power、Spurious、ACP、SEM)

•USBメモリの使い方

(Save/Recall/Copy)

#### 【注意事項】

 本『U3700シリーズの基本操作例』に記述されている内容は、設定・測定手順の一例です。実際にお客様が測定される場 合には、被測定信号および測定目的に合わせた各種設定 が必要となります。正しく測定するために、本体ご購入時に同梱されている取扱説明書を必ずお読みください。

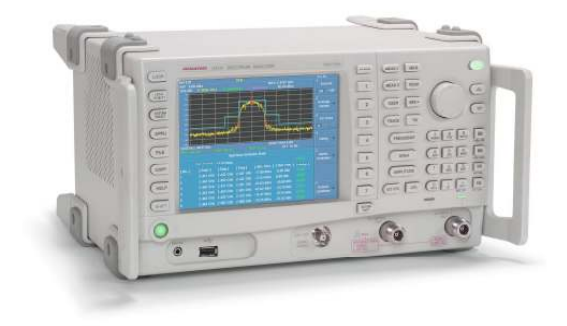

## 一般的な測定手順

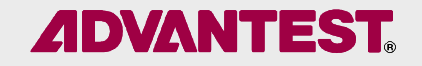

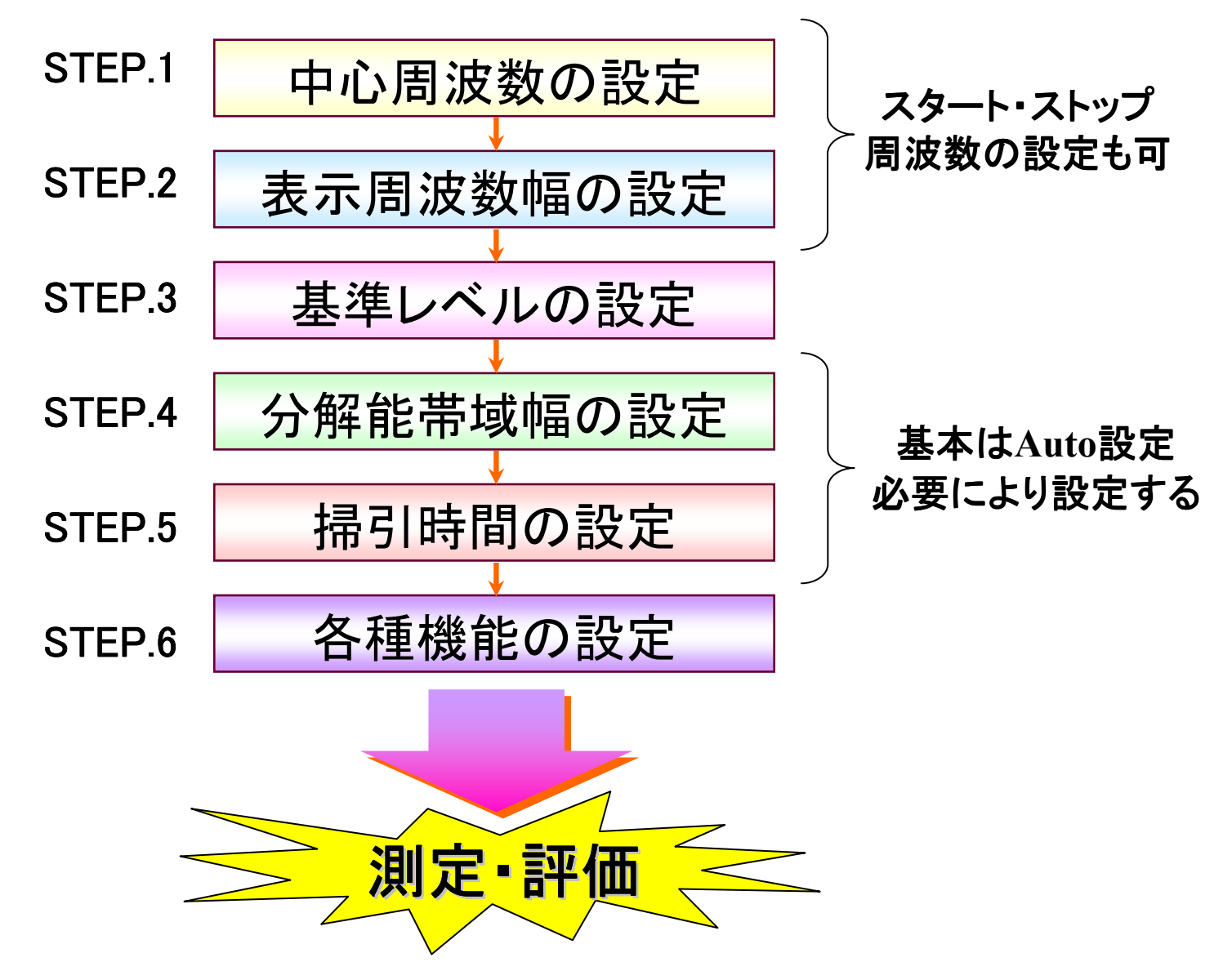

## スペアナの画面表示

## **ADVANTEST**

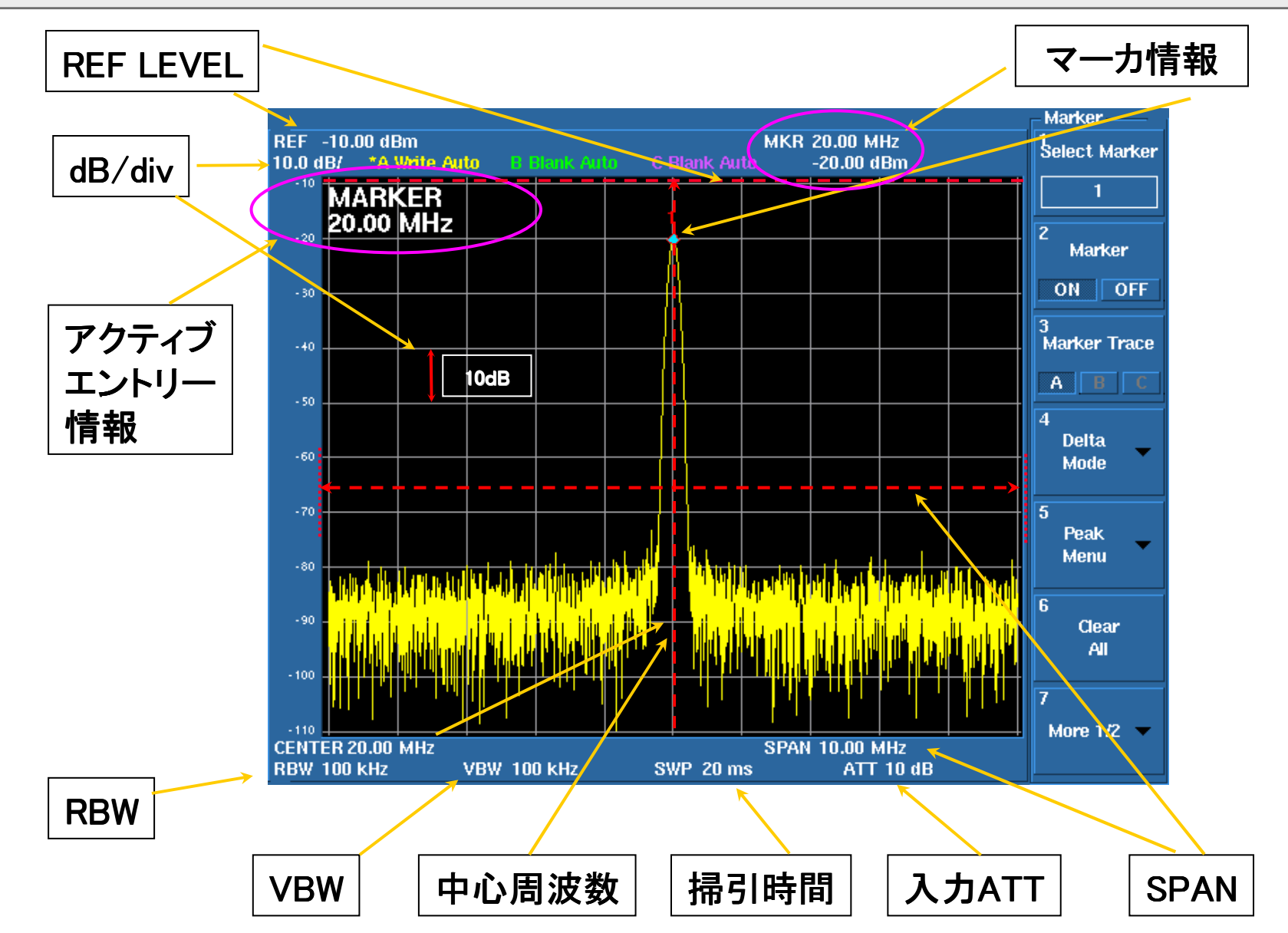

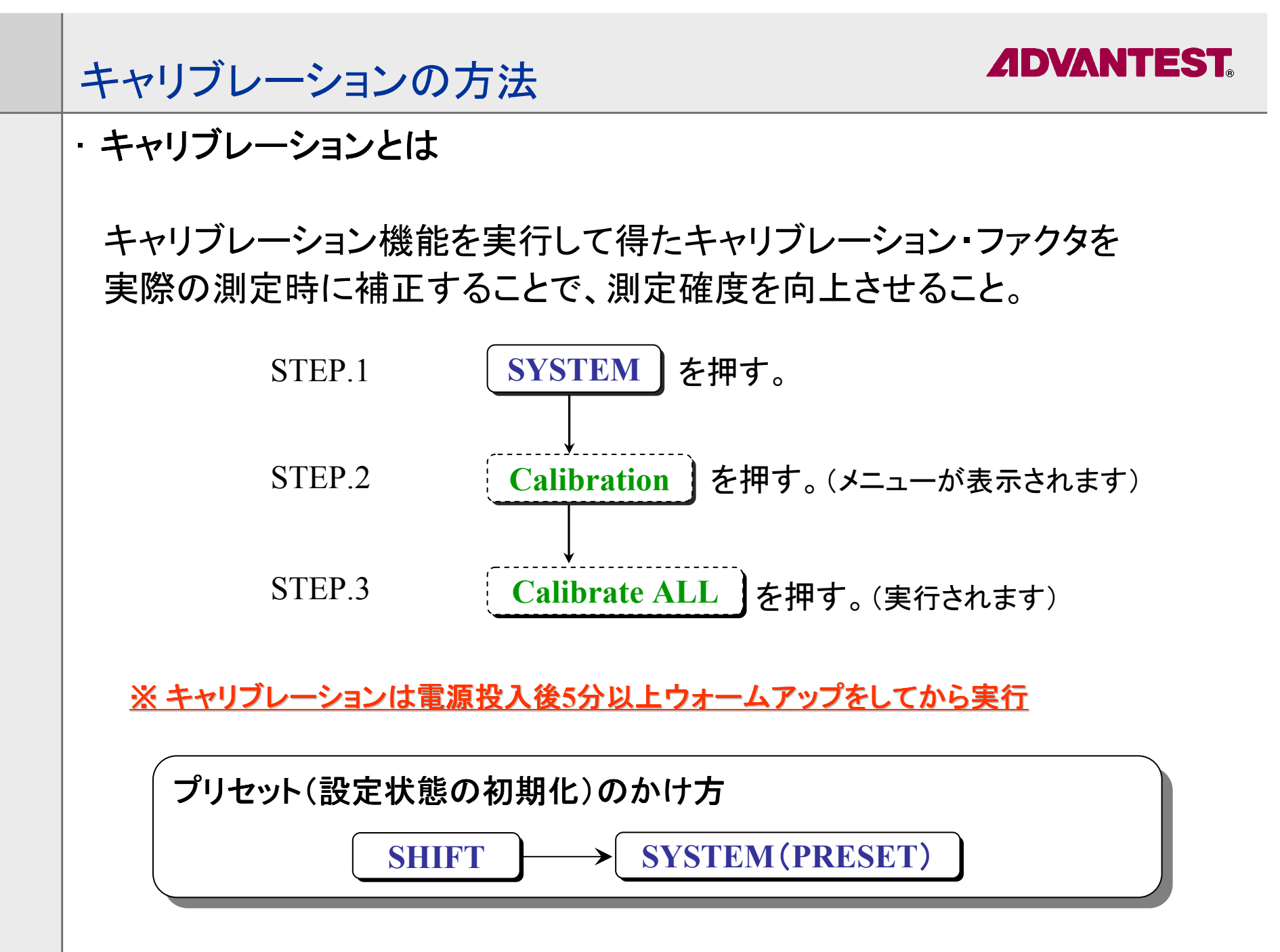

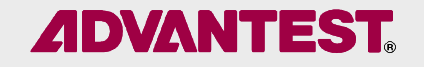

データ入力方法

#### •データの設定

操作したいFunctionを開いた後、データ入力を以下の方法で設定する。

①テン・キー&単位キー

(数値入力でデータを設定する0~9までのキーと単位キー)

②ステップ・キー

(ステップ・サイズでデータを設定するキー)

③データ・ノブ

(データの入力を微調整するツマミ)

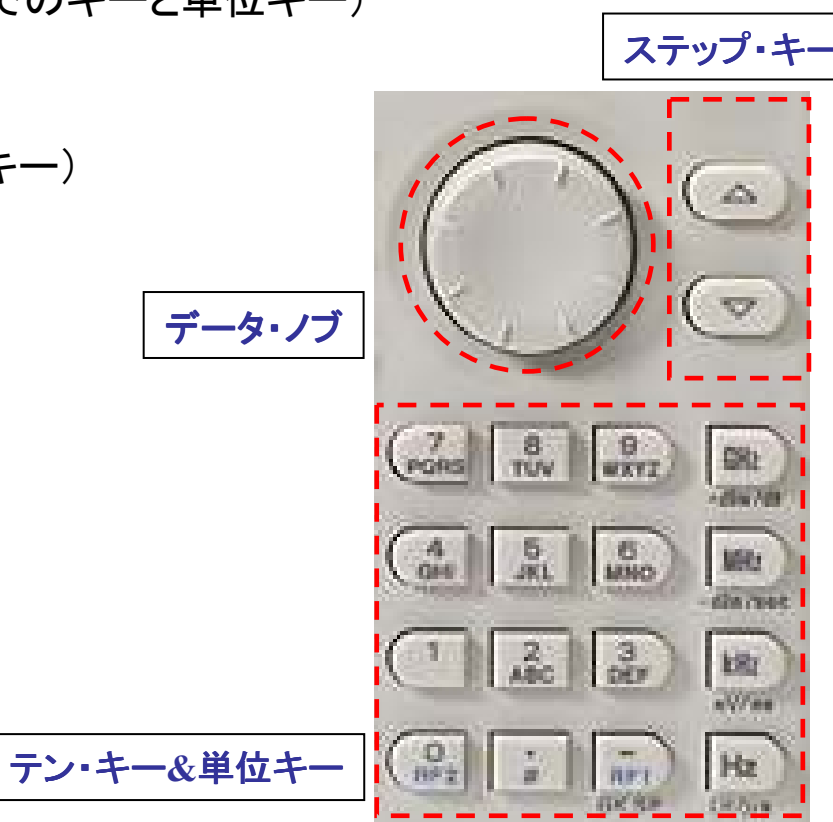

## *ADVANTEST.*

## 基本設定の手順 (1)<br>——————————

• 周波数の設定

STEP.1 <u>[FREQUENCY</u> ]を押す。<br>cTED.0 ニ**、**・ キ 生点cてセン

- STEP.2 テン・キーを使ってセンター 周波数を入力する。 ※スタート/ストップで周波数を設定する場合もあります。 ※スタート/ストップで周波数を設定した場合はスパンも同時に設定されます。
- スパンの設定

問題

STFP<sub>1</sub> を押す。 STEP.2 テン・キーを使ってスパンを入力する。<br>:※調整オストキにけ フテップ モーキ ※調整するときには、ステップ・キーを利用することが多いです。**SPAN**

センター:20MHz、スパン:10MHzの場合

同じ設定にするには、スタート/ストップの周波数をいくつに設定すれば良いでしょうか? 同じ設定にするには、スタート/ストップの周波数をいくつに設定すれば良いでしょうか?

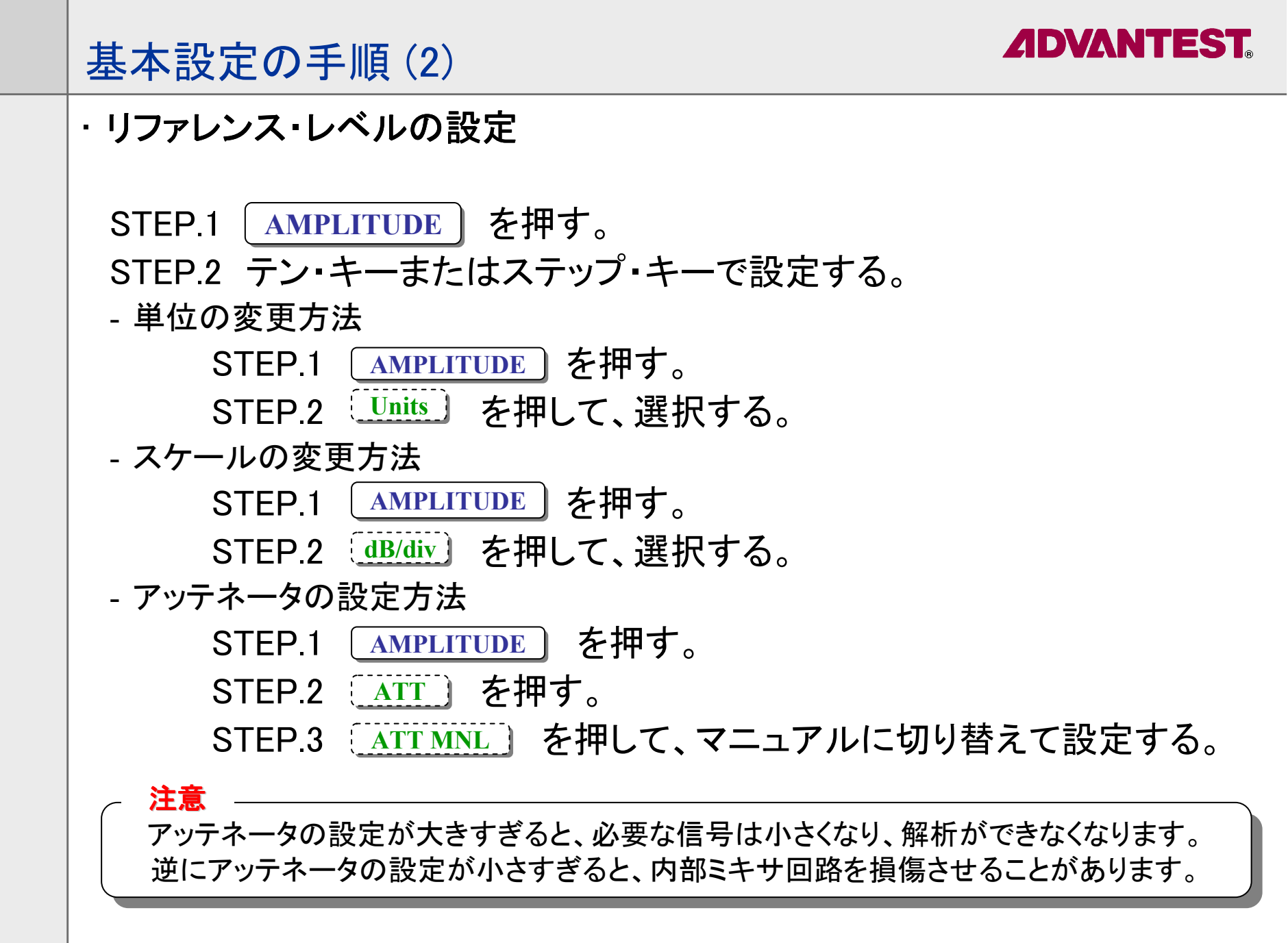

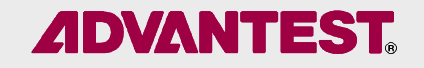

## 基本設定の手順 (3)<br>- RRWの記点

• RBWの設定

STEP.1<u>CPL ]</u> を押す。<br>ppw.My )を

STEP.2 [<mark>RBW MNL</mark>]を押して、マニュアルに切り替える。<br>STED 2 <del>ニ</del>`、・モーキたけフテップ - モーで設定する STEP.3 テン・キーまたはステップ・キーで設定する。

• VBWの設定

STEP.1<u>CPL</u>]を押す。<br>//pw.MNL) た STEP.2 を押して、マニュアルに切り替える。 **VBW MNL**STEP.3 テン・キーまたはステップ・キーで設定する。

 $\text{RBW(B.P.F)}\cdots$ ①信号を分離させる分解能を決める。 **RBW**と**VBW**の違い

②ノイズレベルを下げる。

VBW(L.P.F)・・・①ノイズを平均化させる。

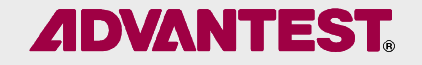

## Marker 機能<br>————————

本体のCAL信号を使用して、スペクトラムの表示とマーカの操作手順を紹介します。

例)CAL信号レベルとその2次高調波信号のレベル差を測定。

STEP.1 入力信号が測定しやすいように、測定条件を設定。<br>(センター スパン リファレンス PPW (//PW ) (センター、スパン、リファレンス、RBW/VBW )

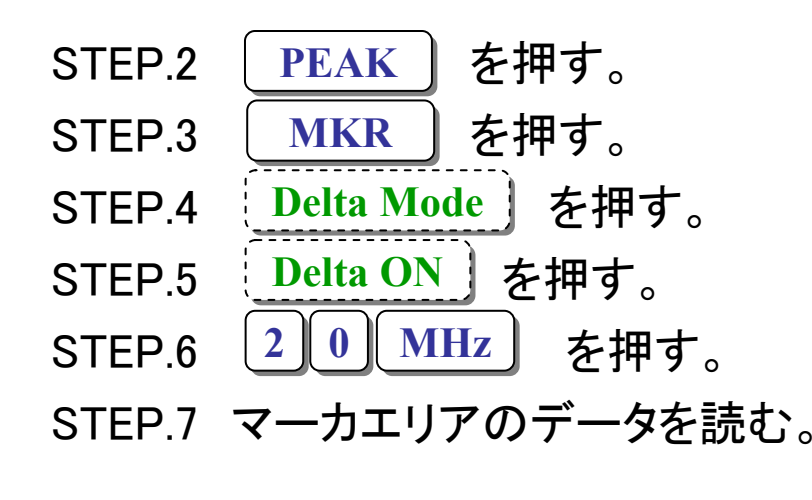

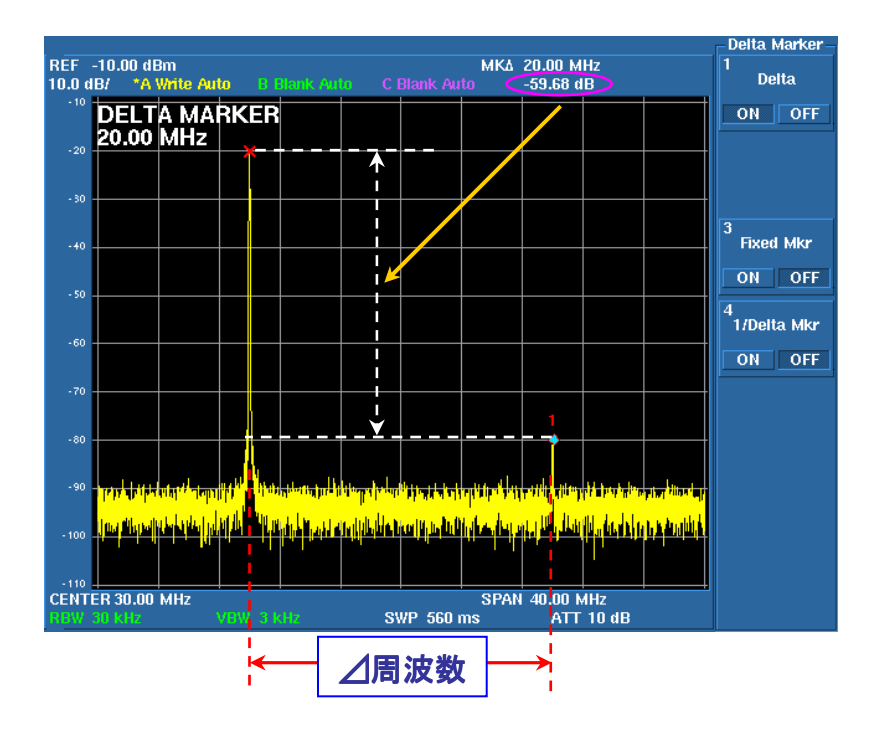

## Counter 機能

**ADVANTEST** 

測定しているスペクトラムにカーソルを乗せるだけで正確な周波数が読み取れます。カウンタの分解能は1Hz~1kHzで選択可能です。

STEP.1 入力信号が測定しやすいように、測定条件を設定。<br>(センター スパン リファレンス PPW (//PW ) (センター、スパン、リファレンス、RBW/VBW )

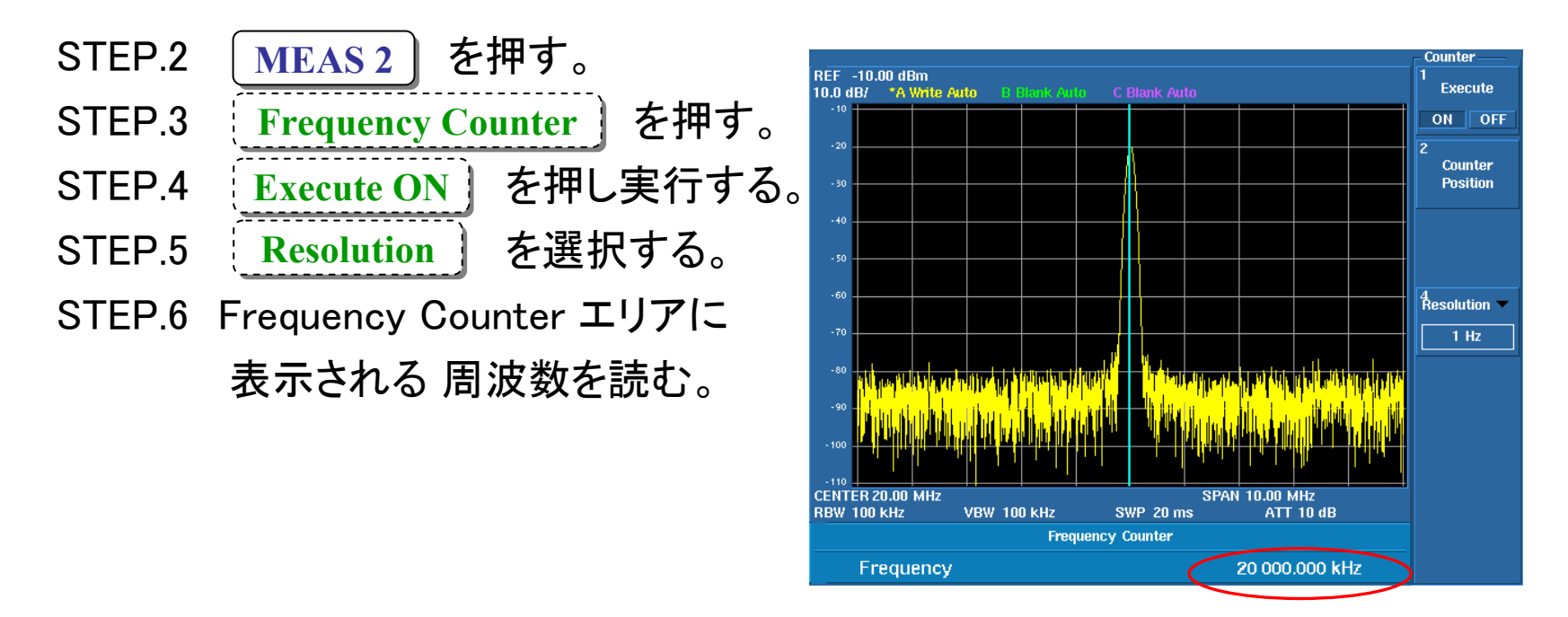

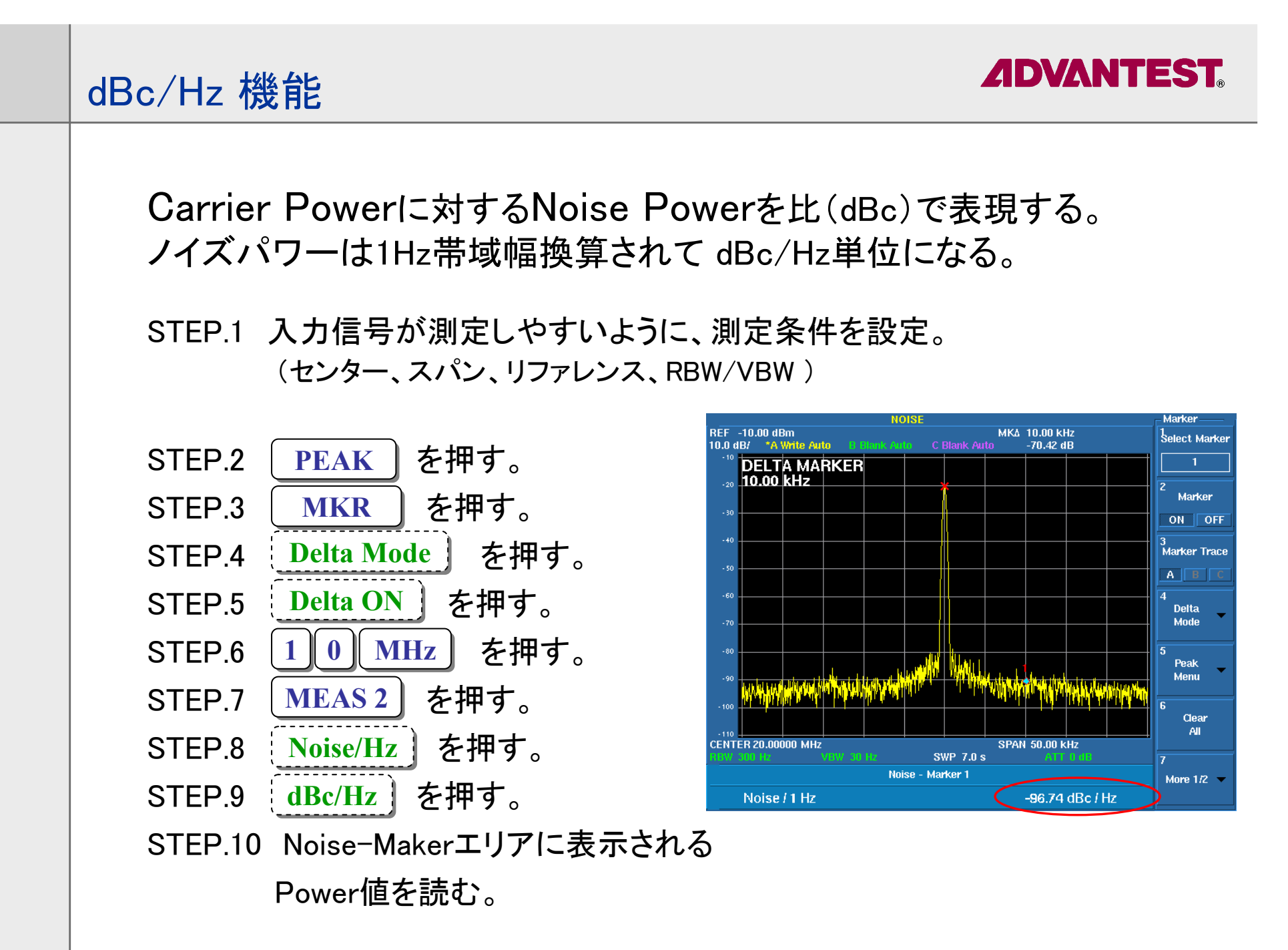

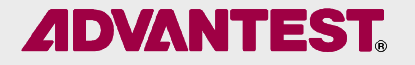

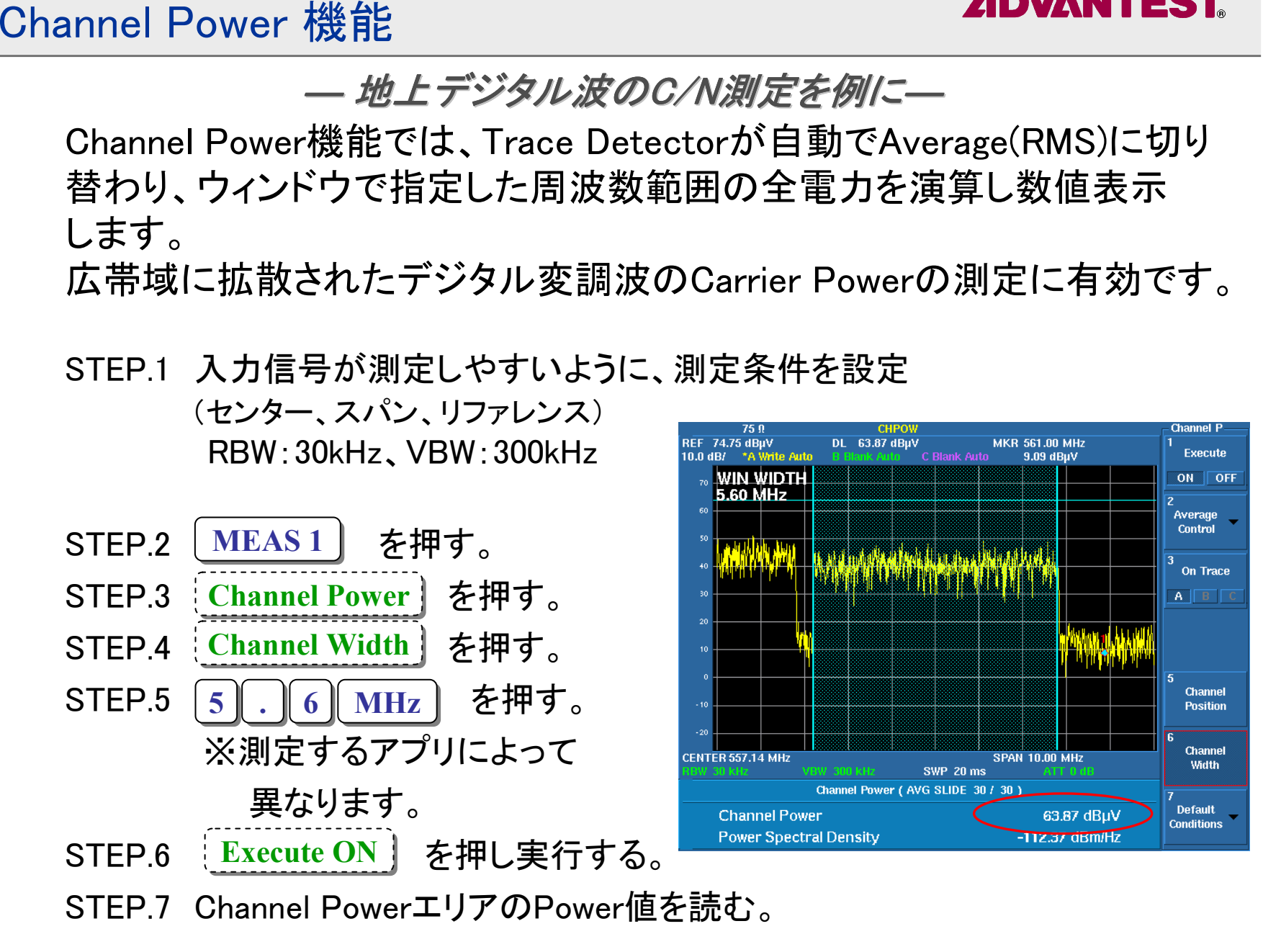

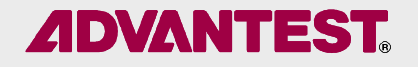

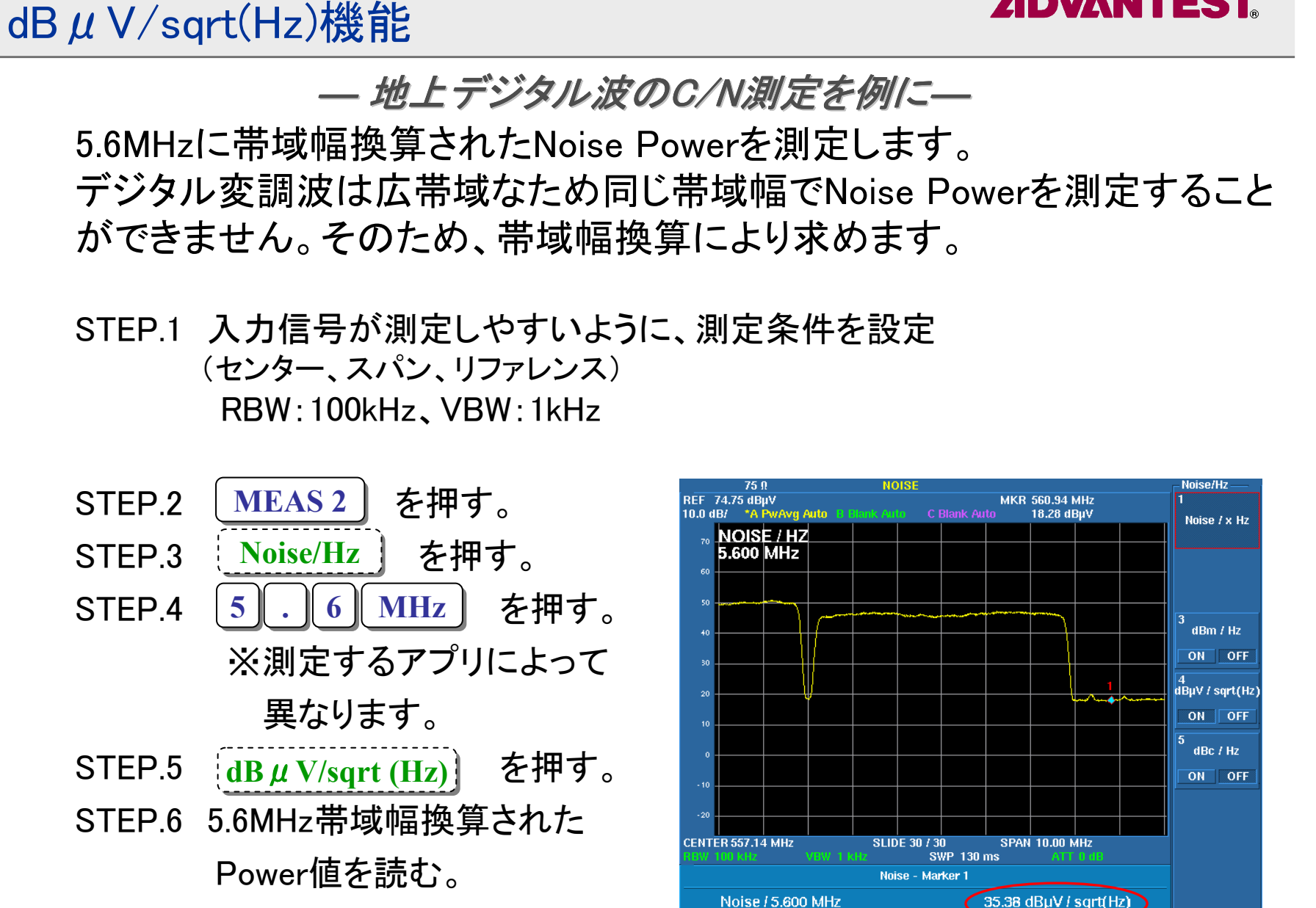

## Harmonics 機能

高調波スプリアスを自動検出します。高調波次数は2次~10次まで設定が可能で基本波と一緒に表示されるように自動でセンター/スパンが設定されます。

- STEP.1 を押す。 **MEAS 2**
- STFP<sub>2</sub> を押す。 **Harmonics**
- STEP.3 を押して、 基本波の周波数を入力する。**Fundamental**
- STEP.4 を押し実行する。 **Execute ON**
- STEP.5 HarmonicsエリアのPower値を 読む。

※高調波次数は、 を押し、**Harmonics Max Order**テン・キーにて次数を入力する。

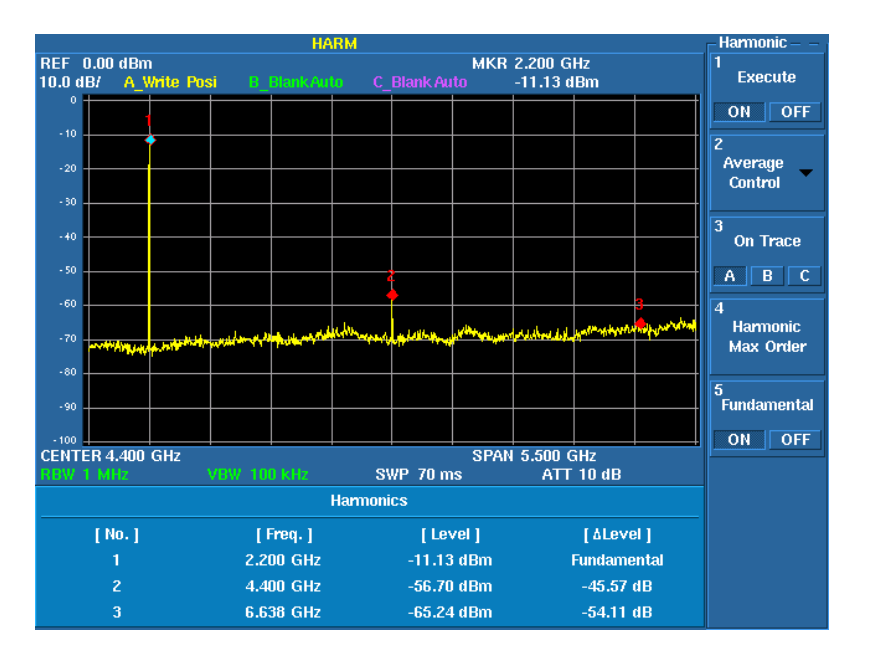

**ADVANTEST** 

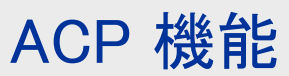

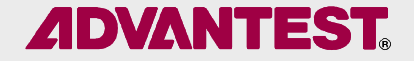

Execute

ON OFF Average Control Mode **FULL** CARR

**Config** 

Channel

**Definition** 

Graph

ON OFF

Default

**Conditions** 

[ Power]

-56.72 dB

 $-56.92$  dB

Carrier Powerと隣接チャンネルPowerとの比が測定できます。隣接チャンネルは5次まで設定できます。各チャンネルの帯域も自由に設定できます。

STEP.1 入力信号が測定しやすいように、測定条件を設定。 (センター、スパン、リファレンス、RBW/VBW )

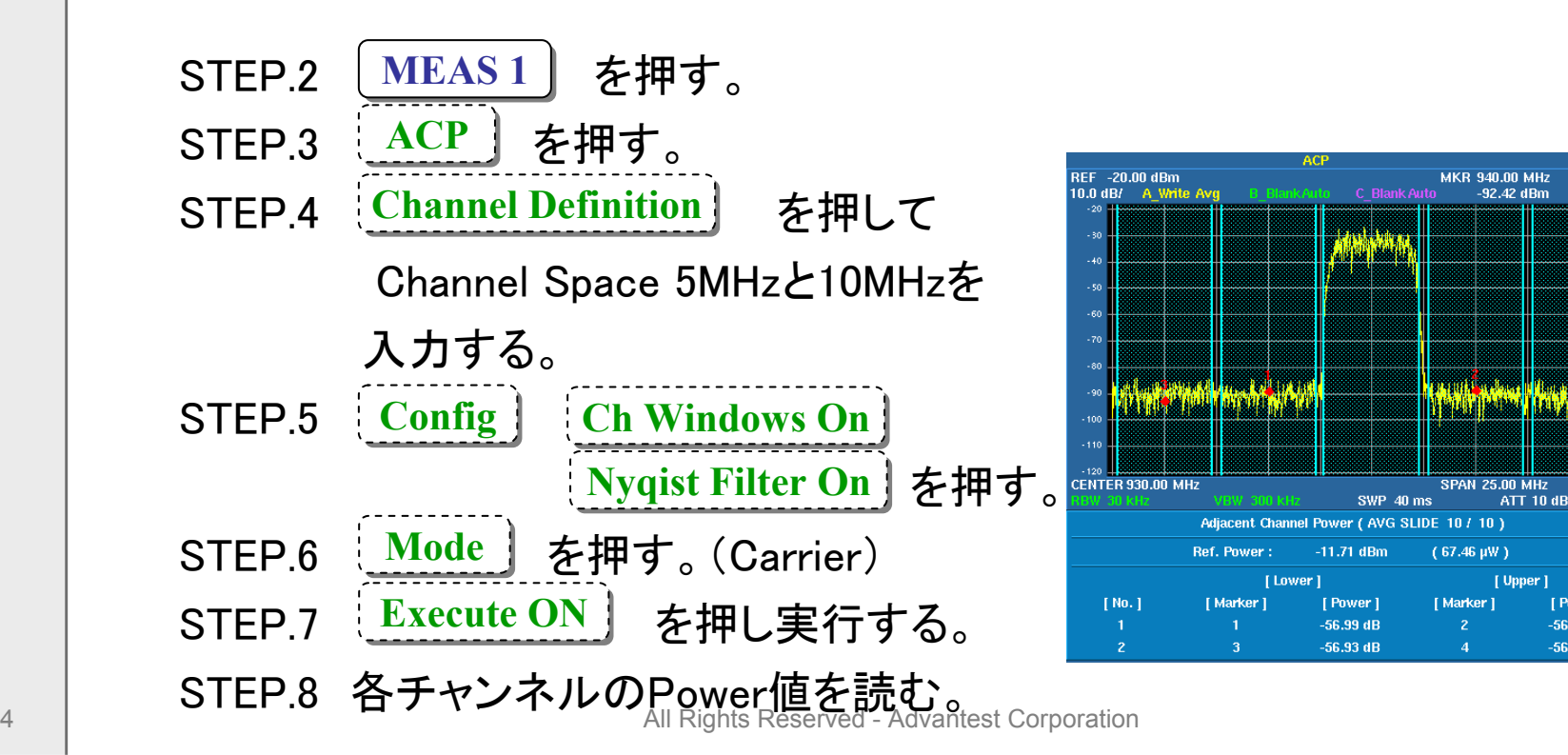

54

## USBメモリの使い方 (1)

【USBメモリの接続】

- STFP<sub>1</sub> USBメモリを本体のフロントまたはリアのUSBポートに接続します。
- STFP<sub>2</sub> <sup>⇒</sup> と押します。(ダイアログ・ウィンドウが表示されます) **FILE Media** ▽またはデータ・ノブを使ってUSBを選択し、 キーで決定します。 **Hz**STFP<sub>3</sub>
	- <mark>CLEAE</mark>」 キーを押して、ウィンドウを消します。<br>USB-/エリゼ<sup>ミ</sup>規サさんエリ・スニーキ*変*調しエエ (USBメモリが選択されていることを確認して下さい)

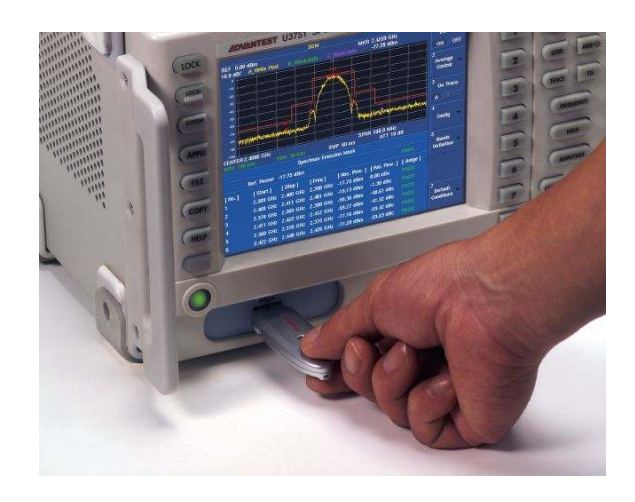

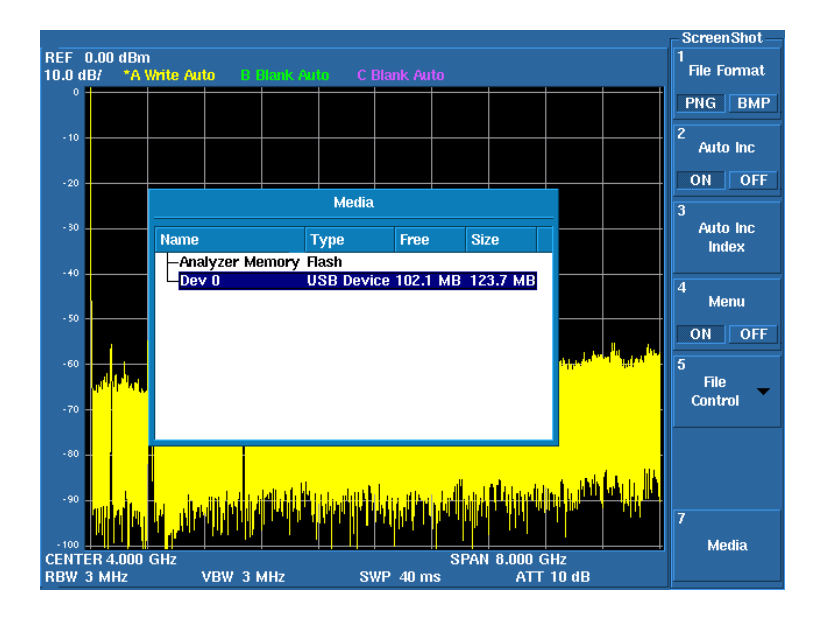

**ADVANTEST** 

## USBメモリの使い方 (2)

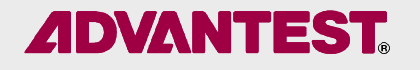

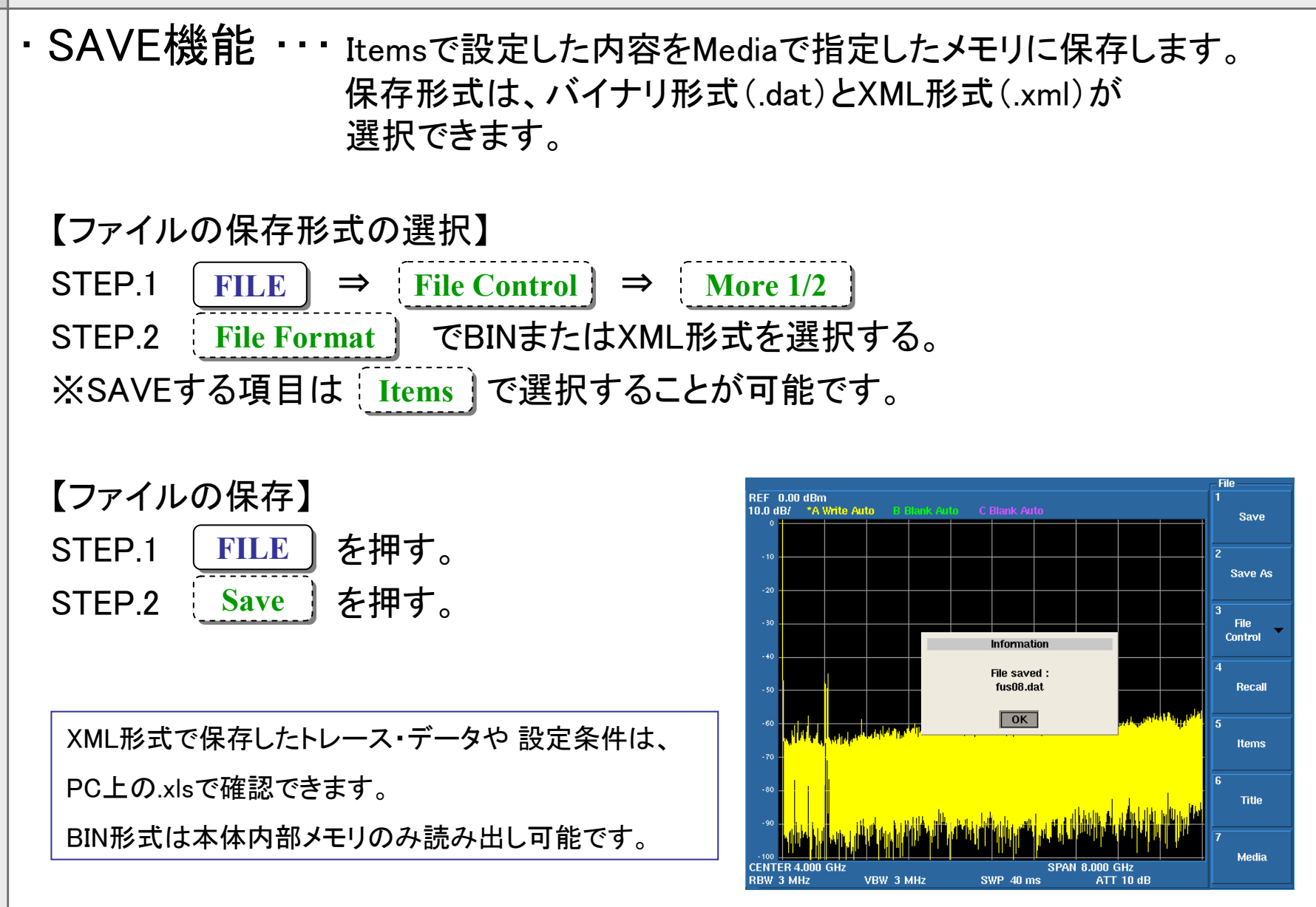

## USBメモリの使い方 (3)

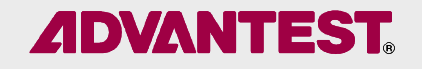

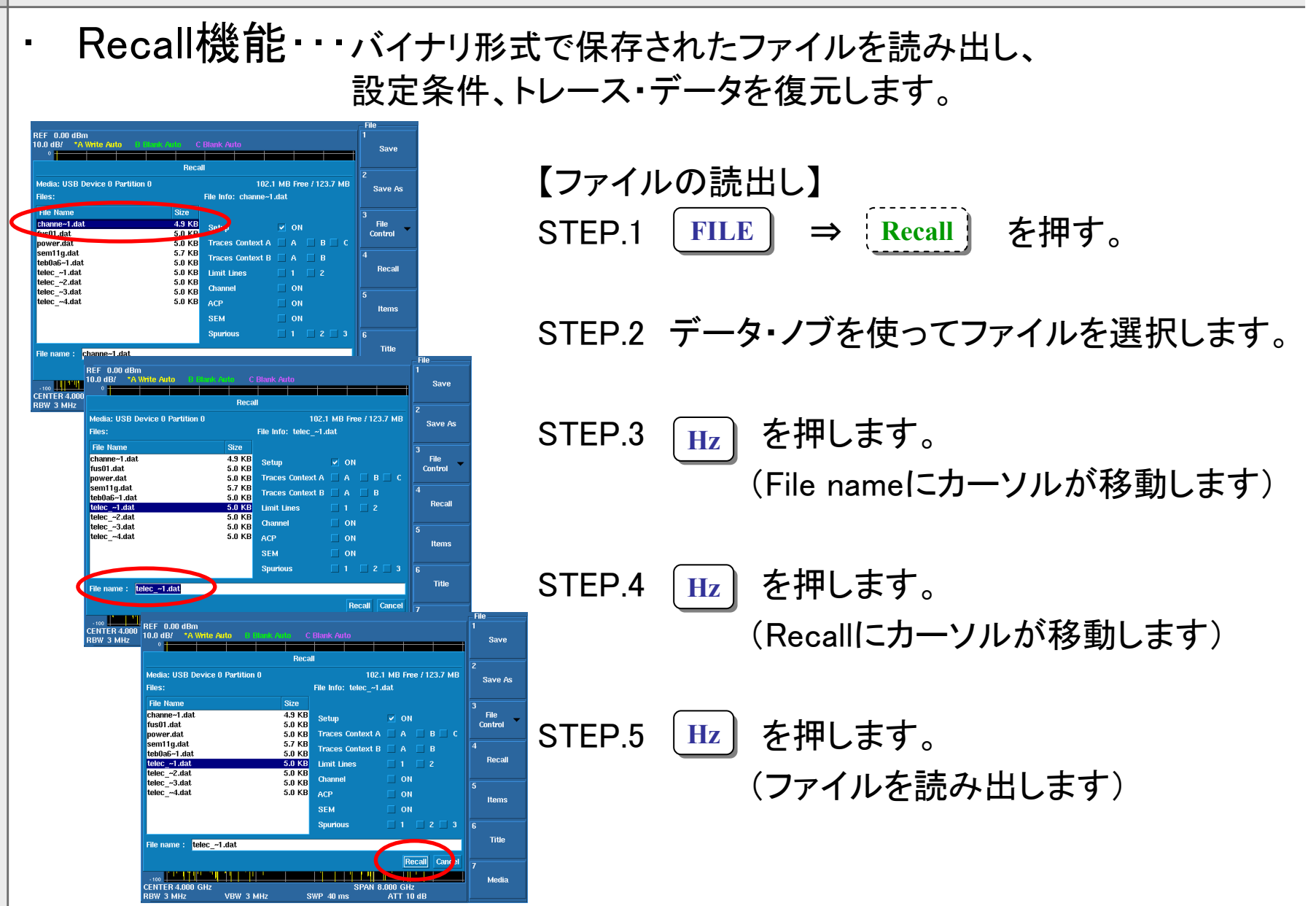

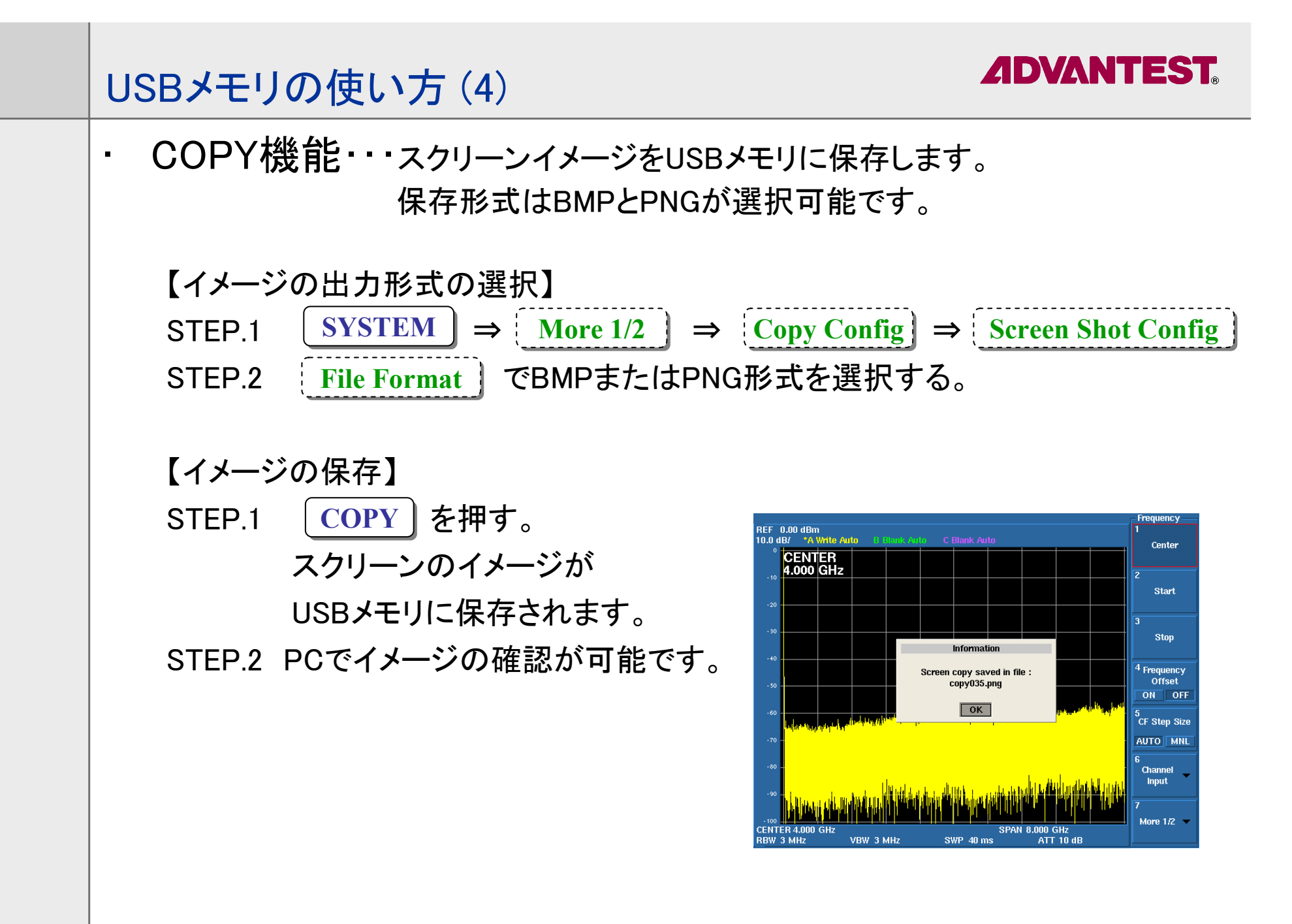

![](_page_58_Picture_0.jpeg)

![](_page_59_Picture_0.jpeg)

## Thank you.

![](_page_59_Picture_2.jpeg)